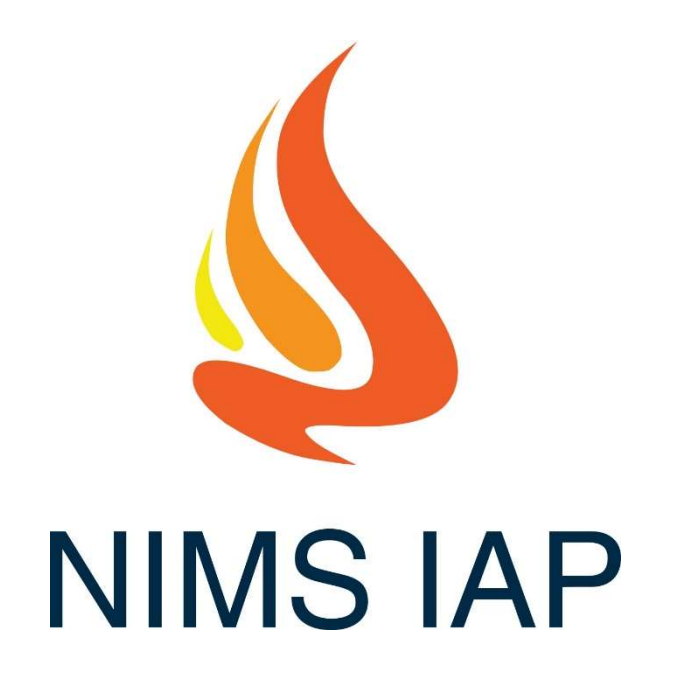

# A Free Tool for Developing Incident Action Plans

www.nimsiap.org

# Using NIMS IAP Google Sheets Application

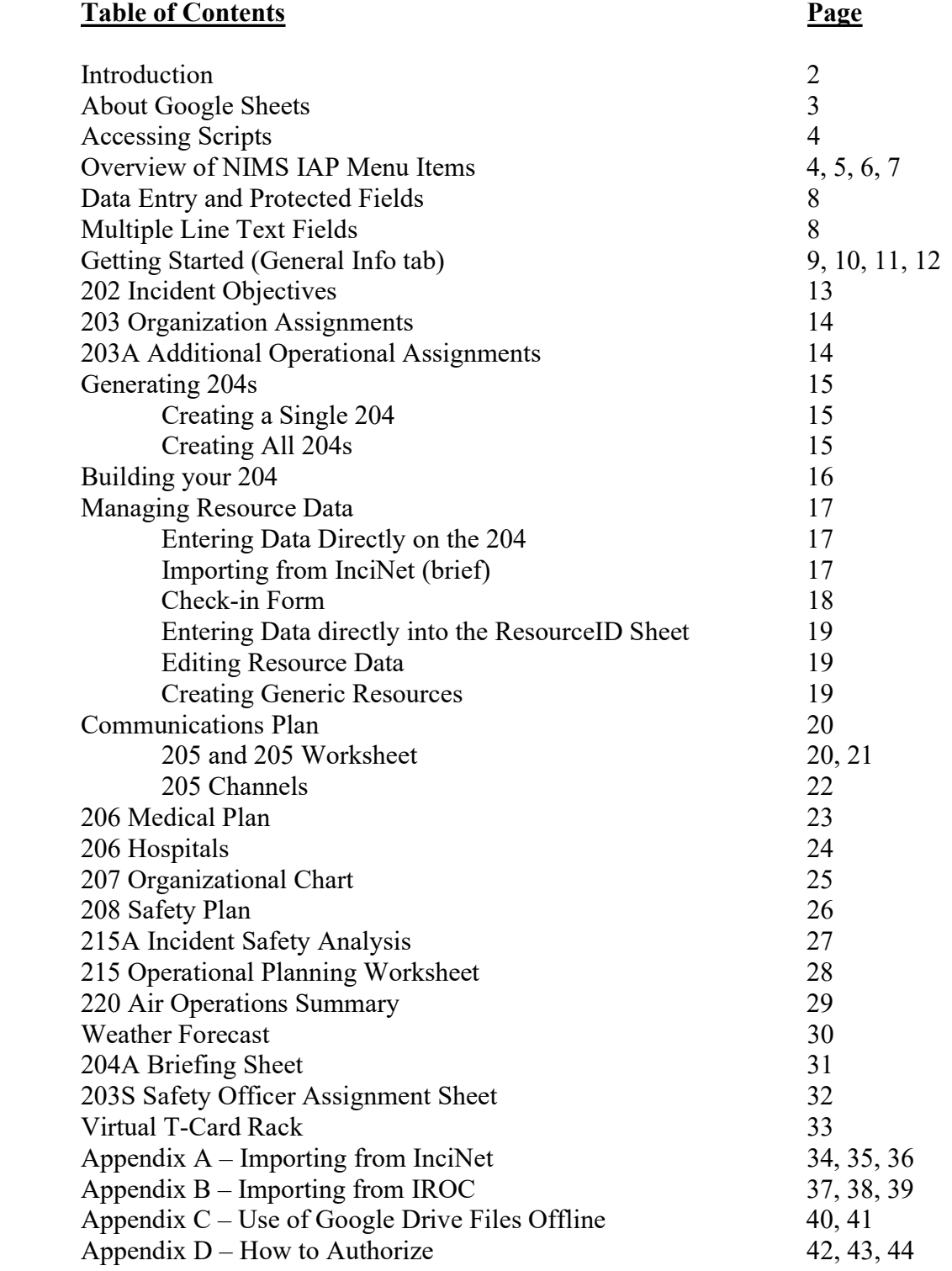

### Introduction

This Google Workbook is designed to help an Incident Management Team complete the 202, 203, 204, 204A (briefing sheet) 205, 206, 207, 208, 209, 211, 214, 215, 215A, 220, 230, 233,weather, and Cover page for an IAP more rapidly. It is strongly recommended that before using this application on an incident that you have an understanding of formulas used in Google Sheets (almost identical to Excel) and you play with this to learn how it can help you, and also learn its limitations.

This documentation is not a intended to be a help file on how to fill-out NIMS ICS forms but, rather to help you with the particularities of the NIMS IAP application. If you need help with how to fill out ICS forms, refer to the FEMA web site (https://training.fema.gov/icsresource/icsforms.aspx).

I cannot claim credit for creating this workbook entirely. I have built upon the work of others. However, I have created most of the automation within these sheets through formulas and Google Scripts (a version of Java Script). Several people have contributed to this work, including Gabe Garcia (North Bay IMT, Cal Fire IMT 6), Buddy Bloxam (Cal Fire IMT 3), Jeff Dapper (Cal Fire IMT 3), Gwyndolyn Ozard (Cal Fire IMT 4), Kyle O'Neil (Cal Fire IMT 2), John Owen (Fed Team 4), Michael Towns (Fed Team 6), Jeff Davidson (North Bay IMT), and likely others that I am unaware of.

I consider the entire NIMS IAP to be open source. If you want to tweak it to do something different, go right ahead. You may share this worksheet or the NIMS IAP web site (nimsiap.org) with anyone you wish. I have tried to make the JavaScript coding as simple as possible and I have tried to make it fully "commented" it as well.

My Contact information: Jim Irving jim@nimsiap.org 415 729-5150

### COPYRIGHT NOTICE

Copyright (C) 2024 - Jim Irving

This program is free software: you can redistribute it and/or modify it under the terms of the GNU General Public License as published by the Free Software Foundation. This program is distributed in the hope that it will be useful, but WITHOUT ANY WARRANTY; without even the implied warranty of MERCHANTABILITY or FITNESS FOR A PARTICULAR PURPOSE.

See the GNU General Public License for more details http://www.gnu.org/licenses

## About Google Sheets

Google Sheets is basically Microsoft Excel which runs in a web browser. The functions, features and formula work almost identical to Excel. If you can use Excel, you can use Sheets. There are several features within sheets that make it a great platform for collaborative incident management.

- 1. Because its web based, everyone is using the same version.
- 2. It can be shared with anyone for free.
- 3. It is platform independent Windows, Mac, Linux, Android, iPad, iPhone.
- 4. Multiple people can be working on the same spreadsheet at the same time.
- 5. People can work remotely

There are also some drawbacks;

- 1. You must have an internet connection (although you can run it on a single computer without internet This requires some setup prior to having no Internet. See appendix C).
- 2. Data intensive operations can run slow, particularly with slow Internet.
- 3. Google limits the amount of processing (generally not an issue).

## Accessing Scripts

The automation for use with these sheets are available from the menu at the top of the screen. The function of each script is explained later in this document. It should be noted that by default, Google limits Apps Script processing time to six minutes. Most scripts will not take anywhere near the six minute limit. However, on very large fires you may run up against this limit. There are recommendations later in this document on how to be more efficient with imports. You may also upgrade to a commercial Google account which will extend your time limit to 30 minutes.

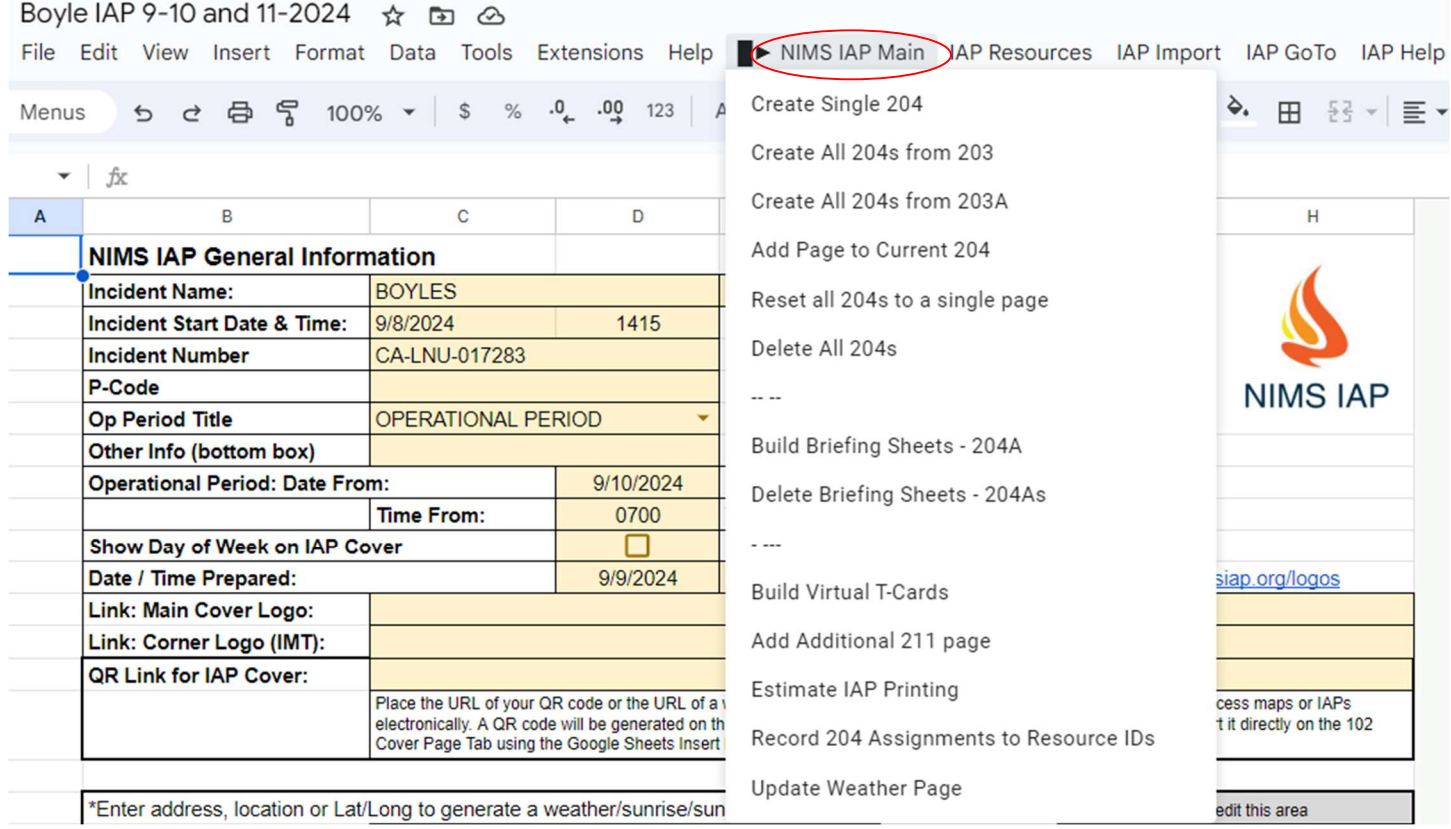

For the most part, the scripts do things that a reasonably experienced Sheets (or Excel) user could do manually. The scripts automate the process, reducing the time required and hopefully reducing the chance for error.

# Brief Overview of NIMS IAP menu Items

## NIMS IAP Main

Create Single 204 Only available from the 203, it creates a 204 for the currently selected Division, Group or Staging area

### Create All 204s from 203

This creates a 204 for any division or group identified on the 203. If this is run after other 204s have been created, it will create only the missing 204s.

#### Create All 204s from 203A

This creates a 204 for any division or group identified on the 203A. If this is run after other 204s have been created, it will create only the missing 204s.

### Brief Overview of NIMS IAP menu Items (continued)

#### Add Page to the Current 204

Adds an additional page to the current 204. This should be done from the last page of the current 204 (eg: page 1 of 1, 2 of 2, or 3 of 3). Note: this only works up to the 4<sup>th</sup> page. If you go more than 4 pages, you must create them manually.

Rest all 204s to a single page This will eliminate any pages that have been added to 204s. It will leave the original.

Delete all 204s This will remove all existing 204s that are not hidden.

#### Build Briefing Sheets – 204A

This builds a sheet that includes all division/groups within a branch. It lists each division/group in a single column with the div/group name, the supervisor, tactical channel, and all resources assigned.

### Delete Briefing Sheets – 204As

This removes all briefing sheets that were created by the function above.

#### Build Virtual T-Cards

This takes the info from the current 203 and 204s and populates it to a virtual T-Card rack. There is more information later on the Virtual T-Card rack.

#### Add Additional 211 page

This creates an additional ICS 211 page. This is helpful if you are using the ICS 211 for check-in and your initial page becomes full and if you want to create separate pages for different check-in locations. Also see importing the 211 to you resource ID.

#### Estimate IAP printing

This runs a script that attempts to determine how many IAPs you will need. It will open a new sheet with the totals for each type of resource, along with field and camp overhead.

#### Record 204 Assignments to Resource IDs

This records the 204 assignments for each resource and adds the div/group and date to the resource ID record.

#### Update Weather Page

This will update the weather page with the most current weather available from the National Weather Service. In order for this to be accurate, the location data must have been entered on the General Info page.

# Brief Overview of NIMS IAP menu Items (continued)

### IAP Resources

### Go to ResourceID Tab

This is just a quick way to move to the ResouceID tab.

### Go to Resource Edit Form

This is just a quick way to move to the ResouceID tab.

### Add Generic Resources

Adds generic resources into the ResourceID list. This enables making assignments in the 204 as placeholders, such STC+, STA+ STG+, DOZ+, etc… The "+" indicates that the resource has not been filled yet.

Check for Duplicate Resources assigned on 204s Checks to see if any resources have been assigned

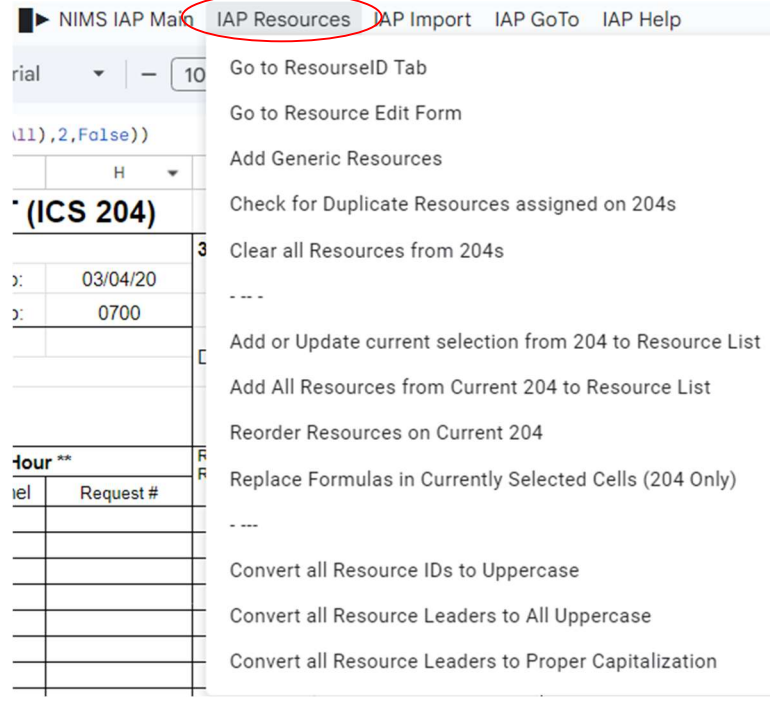

to more than one area. Resources with a "+" will not be included in the duplicate notification.

### Clear all Resources for 204s

This will remove all resources from existing 204s while leaving the 204s otherwise intact.

### Add or Update current selection from 204 to Resource List

This will write any changes or additions to the currently selected resource to the ResourceID tab. Unsaved edits will appear as brown text.

### Add All Resources from the current 204 to Resource List

This will add any resources on the current 204 changes or additions to the currently selected resource to the ResourceID tab. This will only add Resources that are not already in the ResourceID list. Unsaved edits will appear as brown text.

### Reorder Resources on the Current 204

This will reorder resource on the current 204 page. It will not effect other pages of the same 204. The order will be based on the order defined on the General Info tab.

Replace Formulas in Currently Selected Cells (204 only) This restores the formulas in the currently selected cells. This is helpful if you have overwritten formulas.

Convert all Resource IDs to Uppercase Makes all IDs uppercase. Example: DOZ pvt E-123 Williams becomes DOZ PVT E-123 WILLIAMS

Convert all Resource Leaders to all Uppercase Makes all leader names uppercase. Example: John Williams becomes JOHN WILLIAMS

Convert all Resource Leaders to Proper Capitalization

Makes all leader names uppercase. Example: JOHN WILLIAMS or john williams becomes John Williams.

### Brief Overview of NIMS IAP menu Items (continued)

#### Go to InciNet Import Tab

This is just a quick way to move to the InciNet tab.

Go to IROC/eISuite Import Tab This is just a quick way to move to the

IROC/eISuite tab.

Import InciNet Data to Resource List This allows you to paste data from an InciNet export into NIMS IAP and then import that data into the ResourceID List.

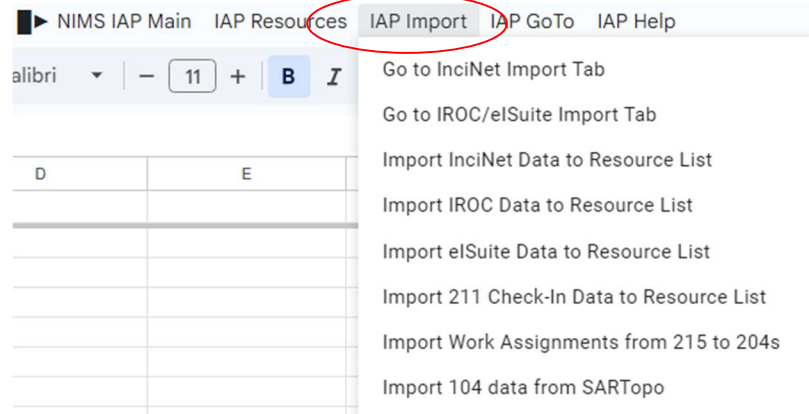

#### Import IROC Data

This allows you to paste data from an IROC export into the NIMS IAP and then import that data into the ResourceID List.

### Import eISuite Data

This allows you to paste data from an eISuite export into the NIMS IAP and then import that data into the ResourceID List.

### Import 211 Check-In Data to Resouce List

The menu function moves it from the Check-In List to the Resource List. This Sheet has the availability to have someone remotely enter Check-In information from a phone, tablet or PC. The information is not directly placed into the ResourceID list.

Import Work Assignments from 215 to 204s

Copies work assignments from the current 215 to the appropriate 204. If you have multiple 215s, you'll have to run this from each 2115.

Import 104 Data from SARTopo Imports information from a GEOJSON export from SARTopo and creates 104 documents (similar to a 204).

### IAP Goto

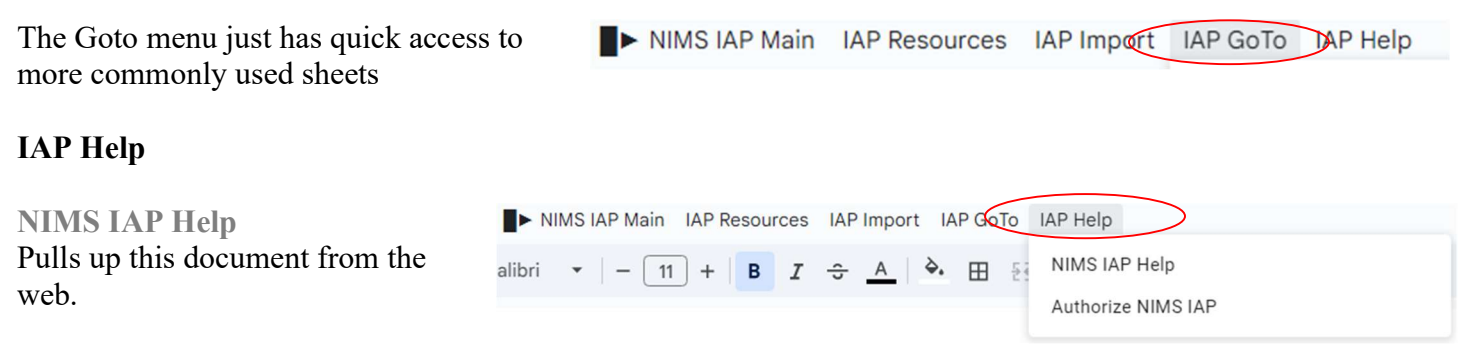

### Authorized NIMS IAP

This gives the scripts authorization to run. This should always be done prior to sharing or copying a spreadsheet, otherwise the sheet may lose functionality.

### Data Entry and Protected Fields

All of the pages are designed to have data entry fields, as well as title fields and fields that contain formulas. Generally, you should not overwrite titles or formulas. However, sometimes it may be necessary, you may not like a title or you may want to change a formula. If you attempt to change a protected field, you will get a warning. However, you will be able to change it. There are no cells within these sheets that don't allow changes.

### Multiple Line Text Fields

Most of the sheets contain fields that have multiple lines on them. In order to insert a carriage return or line break, use "ctrl enter" instead of enter to create a new line. Also, Tabs do not work in text fields.

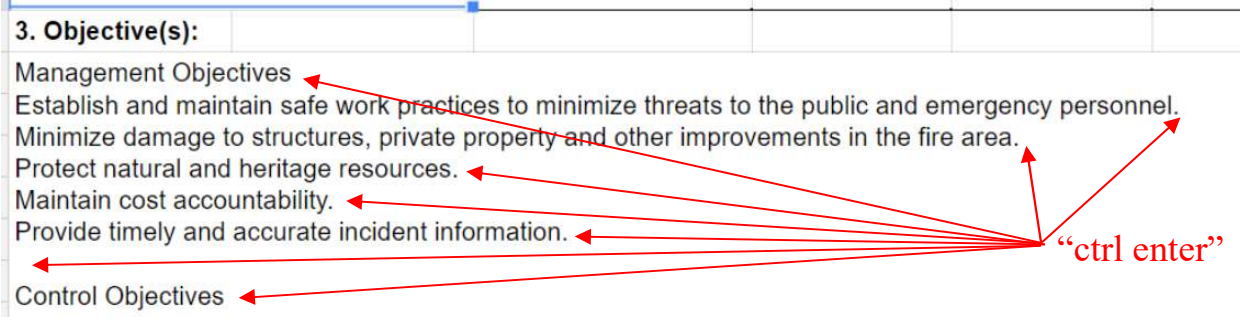

# Data vs Formulas

Be careful about overwriting formulas. Look at the "Formula Bar".

Data is black "John Brown"

Formulas begin with "=" and are often Orange "= '202'!A3" or Multi-colore "= IF(ISERROR(vlookup(A11, ResData, 2, FALSE)), "", vlookup(A11, ResData, 2, False))"

If need be. You can overwrite formulas. However, be careful.

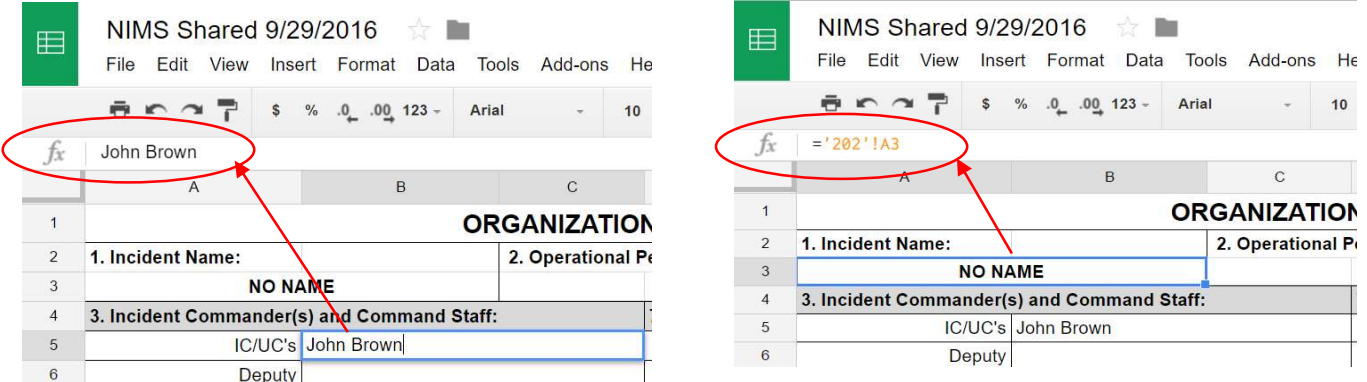

# Getting Started

The best place to start is the tab titled "101 General Info". The Incident Name, Incident Number, Date, and Operational Period information entered on the General Info tab will be auto-populated onto all other tabs and forms throughout the spreadsheet.

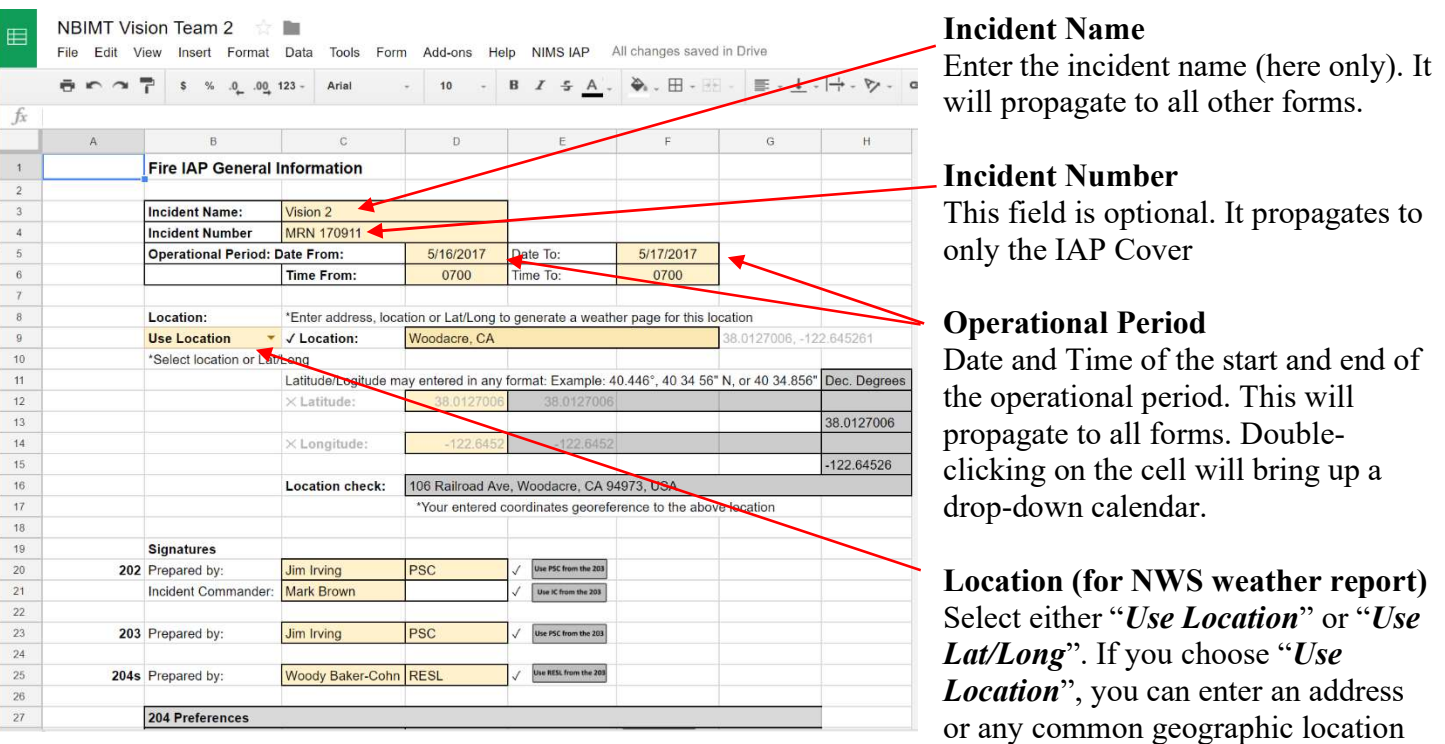

(towns, schools, parks, lakes, etc...) If you select "Use Lat/Long", then enter a Latitude and Longitude. You may enter it in any of the three common formats. This will automatically generate a weather report using the NWS Fire Weather Planning Forecast for the proper zone

### **Signatures**

The NIMS IAP program will normally list the appropriate person to sign specific pages of the IAP based on the assignments on the 203 and common practice. However, if you have multiple names assigned to a position, or wish to have a different signature, you may designate which person's name should be listed as the signatory.

### Put Branch ID on Tabs

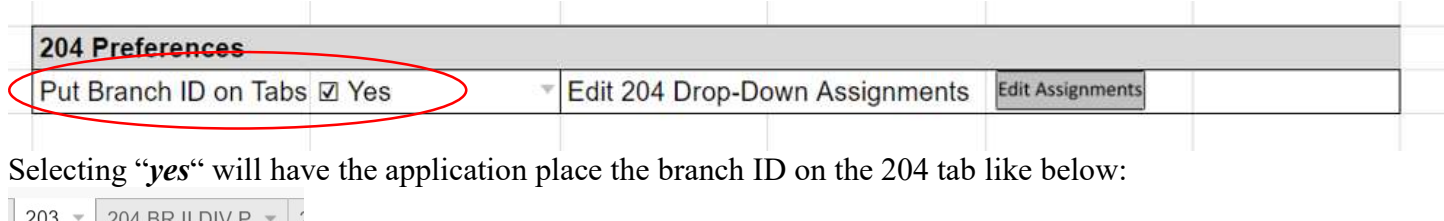

Selecting " $no$ " will have the application place only the division ID on the 204 tab like below:

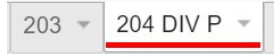

### Edit 204 Drop-Down Assignments

The "Edit Assignments" button allows you to view and edit a sheet with all of the available drop-down "Work assignments" for the 204. You may add or edit these to suite your needs.

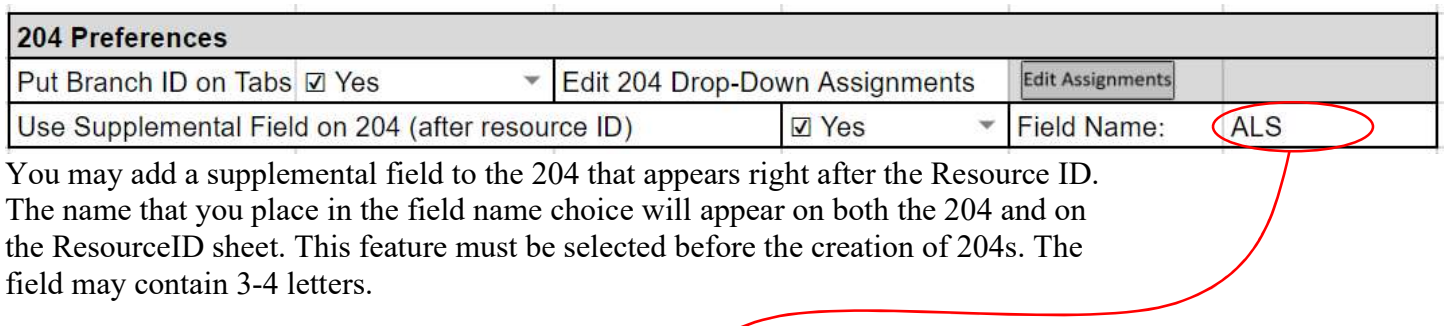

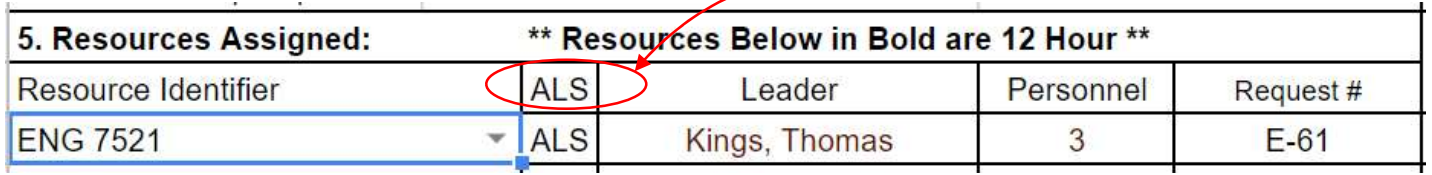

### Resources Assigned Notation

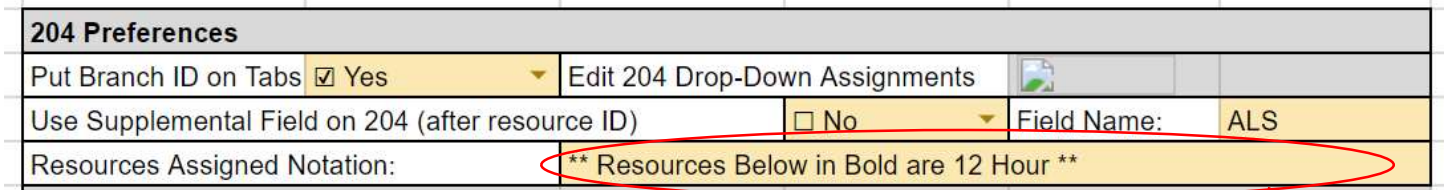

You may change the notation that appears on the top of the resources section of all of the 204s. This may be changed at any time, even after 204s are created.

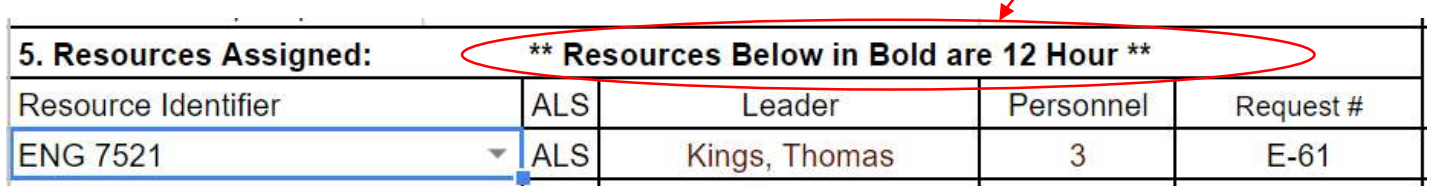

#### InciNet/IROC Import Configuration

This allows you to select different options for importing the resource ID data from IROC or InciNet. For those not familiar with IROC or InciNet, I guess a little background is in order. IROC is the Interagency Resource Ordering and Capability system. It is a Federally created computer system for ordering and tracking fire resources throughout the Country. InciNet is a Cal Fire system for tracking resources once assigned to an incident. InciNet pulls its resource information from IROC.

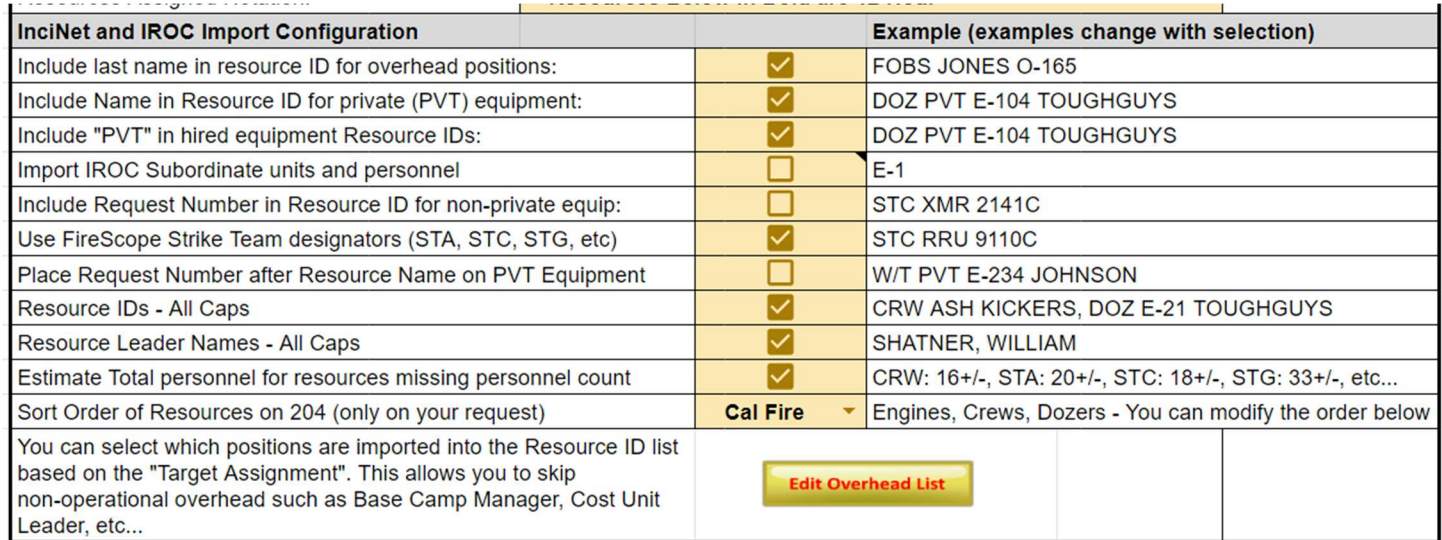

#### Include last name in resource ID for overhead positions

By default, overhead positions listed in the resource section of the 204 will list the four-letter position, followed by the order number (FOBS O-165). If you select "Yes" for this configuration, the resource's last name will also appear in the resource ID (FOBS JONES O-165).

#### Include Name in Resource ID for private (PVT) equipment

By default, private equipment will list the equipment type, "PVT" and the order number (DOZ PVT E-104). If you select "Yes" for this configuration, an abbreviated version of the company name will be added (DOZ PVT E-104 TOUGHGUYS).

#### Include "PVT" in hired Resource IDs:

Add "PVT" in the resource name for private contractors.

#### Import IROC Subordinate units and personnel

Certain IROC reports (Exports) will list the main resource ID along with subordinate information (eg; all the engines and personnel in a strike team). Normally, only the main resource is imported (eg; just the strike team ID). If you select "Yes" for this configuration, subordinate resources will be imported, as well. However, they will not be listed in the pull-down resource selection. While this is nice to have this additional information, it will make your system run slower.

#### Include Request number in Resource ID for non-private Equipment

Selecting yes will add the Request number to public resources.

#### Use FireScope Strike Team designators (STA, STC, STG, etc)

In California strike teams are "typed" by a three-letter preface that is a standard identified by "FireScope". If you are not in California, you should set this to "No".

#### Place Request Number after Resource Name on PVT Equipment

This setting determines whether the Resource Request Number appear before of after the Resource name on PVT equipment.

#### InciNet/IROC Import Configuration (continued)

#### Resource IDs - All Caps

Makes all Resource IDs capital on import

#### Resource Leader Names - All Caps

Makes all Resource leader names all capitals

#### Estimate Total personnel for resources missing personnel count

If there is not a number of personnel on the import from IROC or InciNet, NIMSIAP can estimate the number if personnel.

#### Sort Order of Resources on 204 (only on your request)

NIMSIAP can sort resources on a single page of a 204 based on two difference sort orders. Either CalFire or Fed IMT. The NIMSIAP will not automatically sort resources unless you are using the Virtual T-Card Rack. You can also sort Resources on a single 204 by selecting "Reorder Resourceson Current 204" from the "Resources" menu.

#### Overhead Import Options

If you click on the "Edit Overhead List" button, it opens a new sheet with a list of overhead positions. This is a list of "Target assignments" from IROC or InciNet. It has the 4 letter resource ID for overhead positions (FOBS, RESL, STEN, etc…) based on the "Target assignment" and allows you to select which assignments get imported into the ResourceID sheet. The "Y" or "N" in Column C determines whether a Resource will be imported. If the 4-letter ID is not found, the resource will be imported.

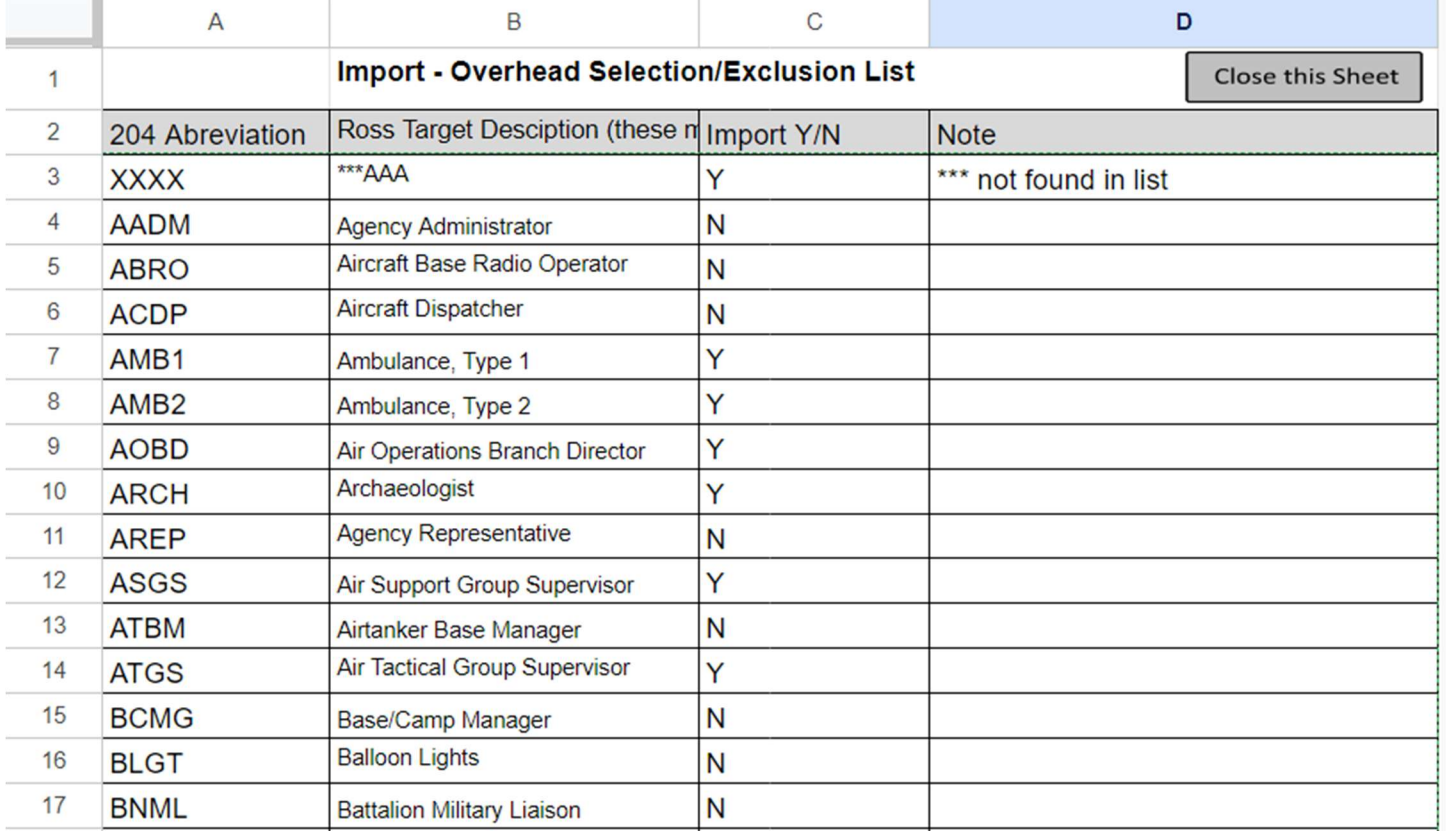

### 202 Incident Objectives

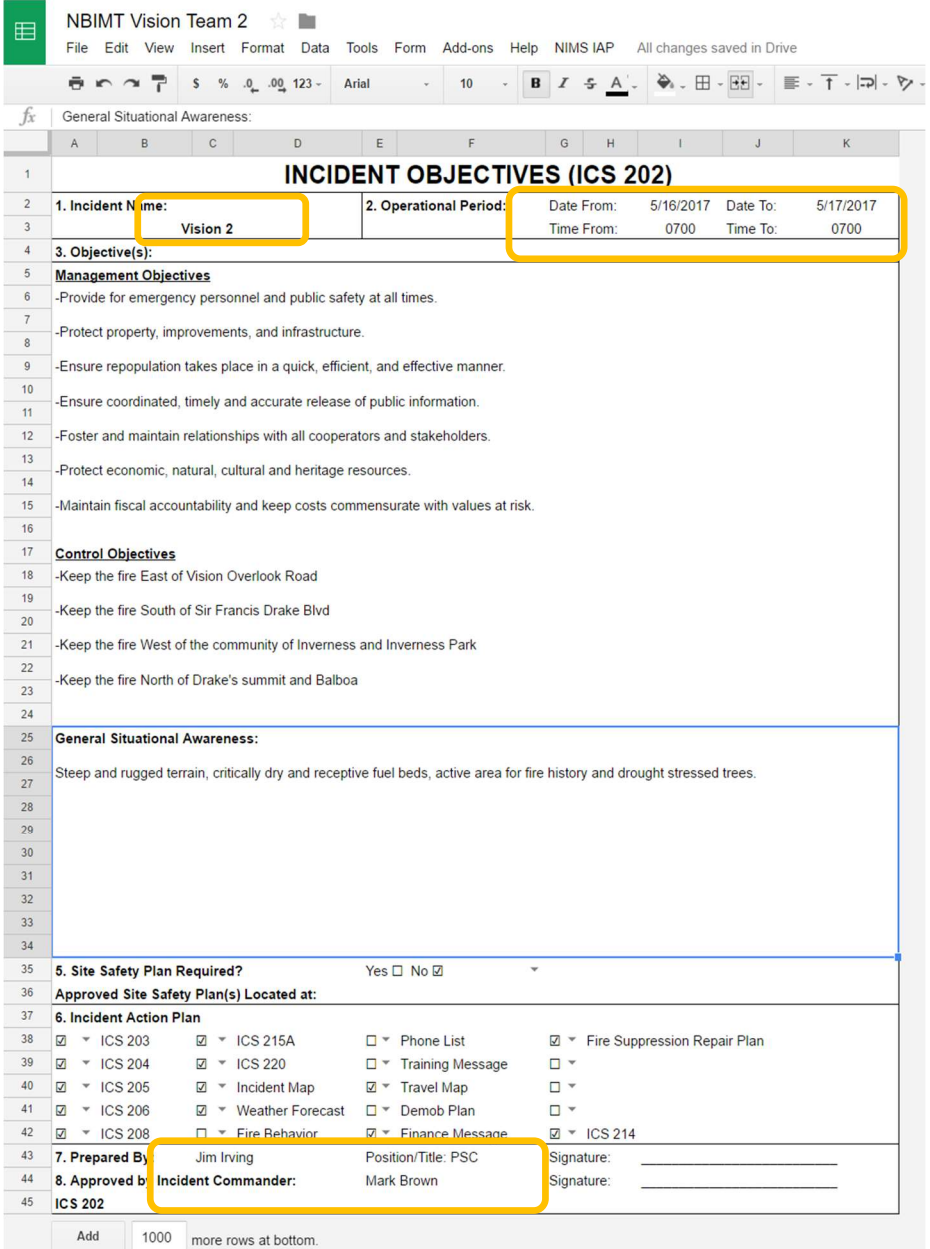

### Incident Name, Operational Period

Information for both of these is propagated from the General Information Tab.

### **Objectives**

Management and control objectives can be edited to suite your needs. To create line breaks (or new lines) in multi-lined text boxes in Google Sheets, you have to use "ctrl + enter".

You can also copy and paste from Word or text documents.

#### General Situational Awareness

Again, this is a multi-lined text box. Use "ctrl  $+$  enter" to create new lines.

#### Site Safety Plan Required

Use the small arrow  $\blacktriangleright$  to select the Yes or No checked box.

#### Incident Action Plan

Select the components that will be included in you IAP. Use the small arrow  $\blacktriangledown$  to select either the " $\boxtimes$ " or the " $\square$ ". Click on the arrow " $\blacktriangleright$ ", not the checkbox. You can also add additional components to the list.

#### Prepared By/Approved By

These should fill automatically

### 203 (Organization Assignment List)

Again, the Incident Name and the Operation Period information gets propagated from the General Information Tab. Much of the 204 will be filled from the 203 and there is a script available to generate the 204's that you need. In the diagram below, the fields highlighted in yellow are the fields that will be auto-filled into the 204.

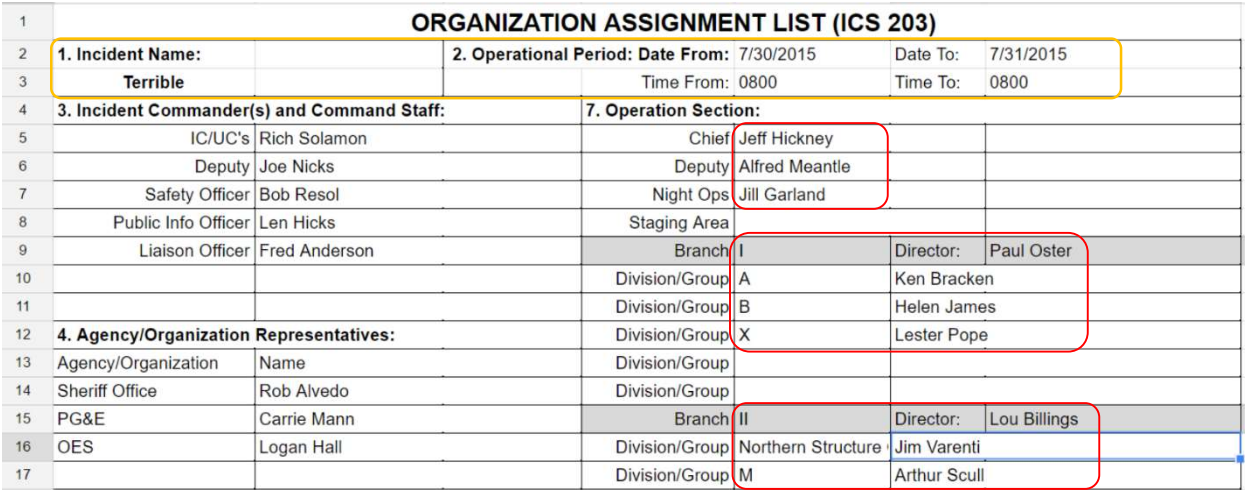

The orange square indicates what fields are auto-populated from the General Info tab. The red squares indicate which fields from the 203 will be auto-populated onto the 204.

From the diagram above, you should be able to figure out which fields are fillable. If you try to enter information into a non-fillable field, you will get a warning. However, it will allow you to change it. I would caution against moving any of the fields on the 203 that provide auto-fill information to the 203. If you have to move fields, you should do it after you have generated the 204s and you should understand how formulas in Sheets work. Generally, if you are altering the form, do it using "Insert" or "Cut and Paste", rather than "Copy and Paste". This will move the formulas with the information. Conversely, if you are re-assigning a person or resource, use "Copy and Paste, otherwise the formula will move with the person or resource.

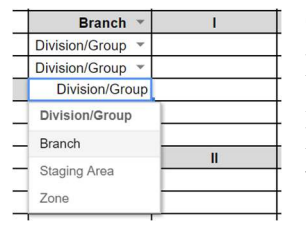

The normal setup for Branches and Division/Groups is five branches with five Division/Groups each. However, you may change Branches and Division/Groups on the 203 to suite your needs. Each Branch or Division may be re-assigned as a Branch, Division/Group, Staging Area or Zone. As an example, you could create more Branches with fewer Divisions/Groups in each. If you need more, see below.

### 203A (Additional Operational Assignments)

The 203A is another sheet with nothing but Branches, Division/Groups on it, giving an additional 84 Branches, Divisions or groups. 204s for Divisions on the 203A are created in the same fashion as on the stndard 203.

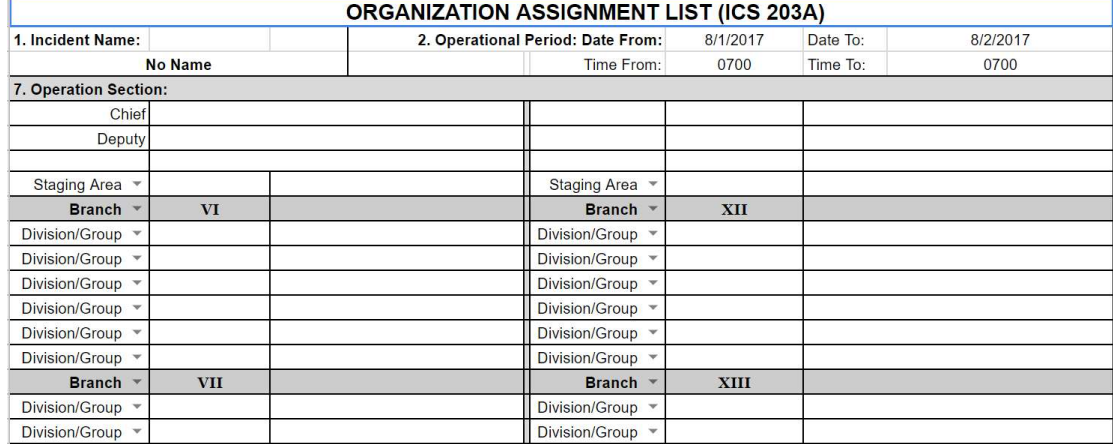

# Generating 204s

There are two ways that you can generate 204s. You can either generate all the needed 204s at once or, you can generate them individually. Doing them all at once (*Create All 204s*) is easier, as it requires one click and it puts the 204s in order. When you use the *Create 204* function, it creates the 204 for the currently selected division. It places the newly created 204 just to the right of the 203.

### Create a single 204

rename the tab to suit your needs.

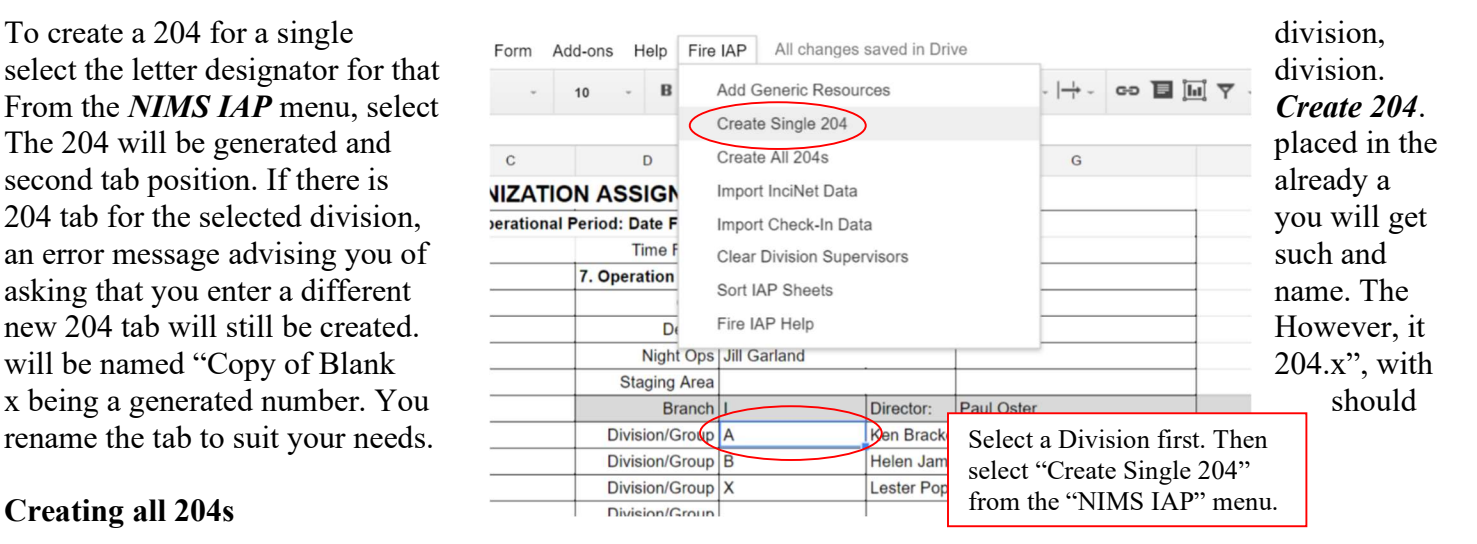

### Creating all 204s

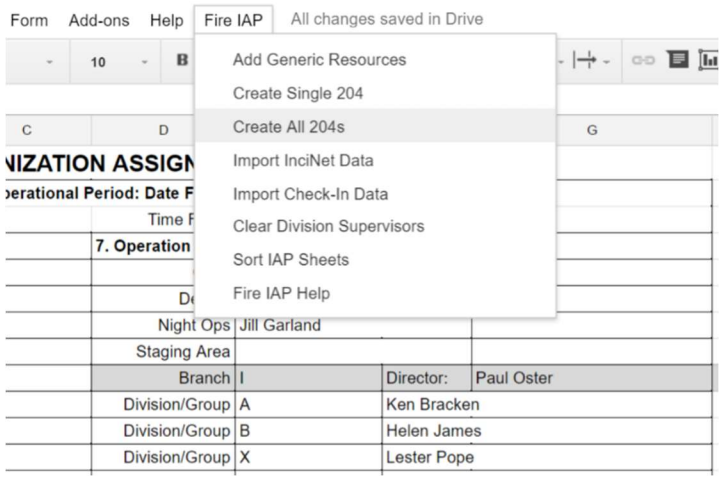

To create 204s for all divisions and groups, select Create All 204s from the NIMS IAP menu. It does not matter what cell is selected, nor which sheet you are on. The script will generate 204s for any division on the 203 which has a designator in the Division ID field and does not the corresponding 204. The sheet tabs will be ordered by their position on the 203 with the bottom of the tab color-coded by branch.

### Building your 204

The information in the top portion of your 204 is filled by formulas pulling information from the 203 and the Safety sheet. You should not have to enter any data above the Resources assigned.

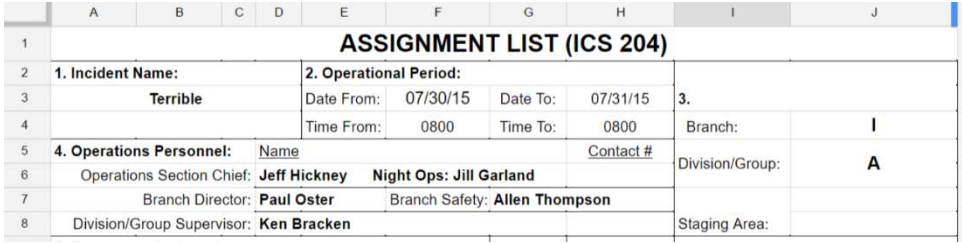

The Night OPS and Branch Safety are optional fields. If you don't have them filled on the 203 or the Safety sheet, they will not appear on the 204.

To enter resources, select a cell in the left column and begin typing a

resource identifier. As you type, the drop down menu will narrow its search choices based on information in the resource list as shown below. You may type any part of the resource name. As an example, instead of typing "STC MRN", you could simply type the agency ID, such as "MRN", or just the strike team designator, such as "9150". Once you select the resource, the *leader, personnel, Contact* and times will be automatically filled.

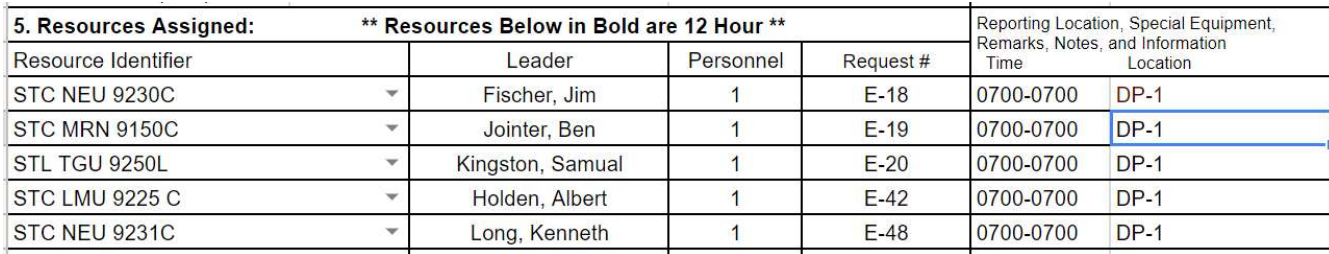

If you need to make changes to the leader name, number of persons, drop off or pick up times, you may edit the information on the 204 and the select "Add or Update Current Selection from 204 to Resource List. All of these cells use formulas to render their information. If you change information on the 204, you will overwrite the formula. It you do overwrite a formula, you can replace it by highlighting the cell (or cells) and selecting "Replace Formulas in the Currently Selected Cells" .

All of the Communications data will be pulled from the 205 Worksheet. No communications information should be added on the 204.

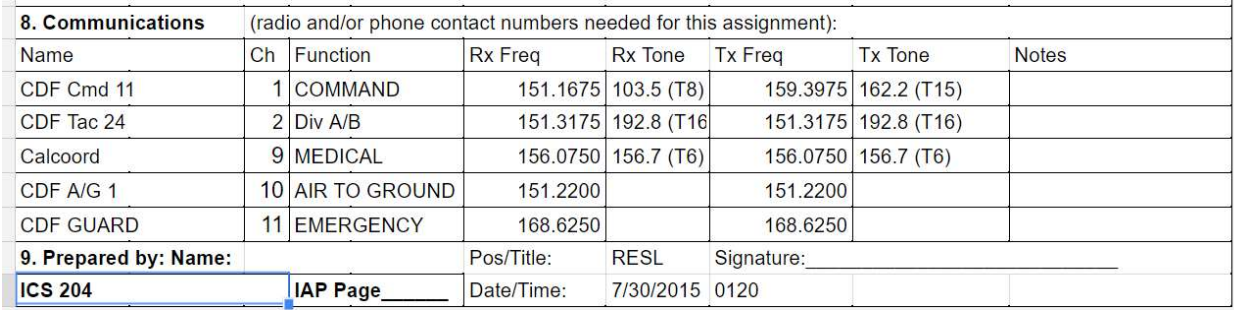

### Managing Resource Data

One of the most important features of this version of the 204 is the ability to select resources via a pull down menu. However, in order to have resources available in the pull-down, the resource information must be in the "Resource ID" sheet.

Resource data can be entered in four different ways; Manually on the 204 (then imported to the Resource List). Manually on the Resource ID sheet. Imported from the "Incident Check-In" sheet. Imported from an export from InciNet or ROSS.

### Entering Data Directly on the 204

One of the easiest way to input data in the early part of an incident is to add it directly into the 204. Normally, when you enter a Resource ID into the Resource Identifier column of the 204, the Resource ID will appear in the selection list and the associated fields will auto-populate once it is selected. However, if the ID is not in the Resource list, the small arrow in the Resource Identifier field will turn red and the associated fields will not auto-populate.

You can continue to enter the Resource information into the associated fields. Once you have entered all resources on the 204, select "Add Data from 204 to resource List" from the NIMS IAP menu. The new resources will be added to the resource list. The small error arrow will disappear. The associated fields will become blank for a moment and then repopulate as the formulas are restored.

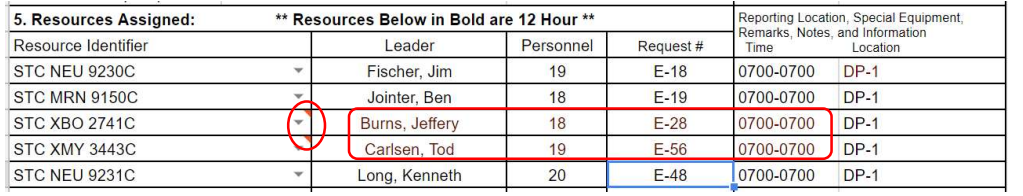

If a resource is entered which does not exist in the Resource List, the resource will be tagged with a small red triangle in the corner of the Resource Identifier field. You

may fill in the associated fields and select "Add Data from 204 to resource List" from the NIMS IAP menu. If information from a resource is brown, that indicates that it has been updated on the 204 but, has not been saved back to the Resource ID tab

### Importing Data From InciNet or ROSS

The easiest way to get data from InciNet or ROSS is to have it exported to an Excel file and then Copy and Paste the data from Excel to Sheets. For those not familiar with InciNet or ROSS, InciNet is a resource tracking and network system developed by Cal Fire. ROSS is the Resource Ordering and Status System. For detailed instruction on importing from InciNet, see appendix A, or for ROSS, see appendix B.

## Check-in Form

The Check-In form provides a way for multiple people at various locations to provide resource data input. The Check-In form can be either emailed to users or a url can be provided. The can be useful for someone at a staging area, at the breakouts after briefing or out on the line. Information entered into the Check-In is dropped onto the Check-In sheet and can imported into the ResourceID sheet.

The Check-In form can be used on any laptop, tablet or smart-phone that has Internet connectivity.

While getting the most available information is desired, the only required field is the Resource ID field. All other fields are preferred but, not mandatory. If unsure about the Request Number, it is best just to leave it blank. Having an incorrect Request Number may cause another resource to not be imported.

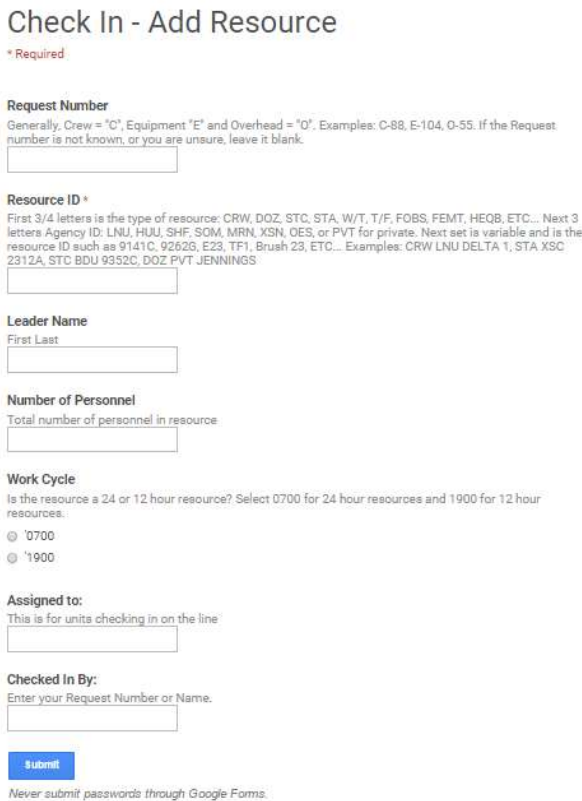

### Sending a Check-In link

In order invite someone to use the Check-In form, click on the Check-In sheet, select Send form from the Form menu.

A

You can either copy the link and share it with your recipient, or enter their email address in the area provided. If you choose email, a link will be included as well. The link is more dependable than the emailed form.

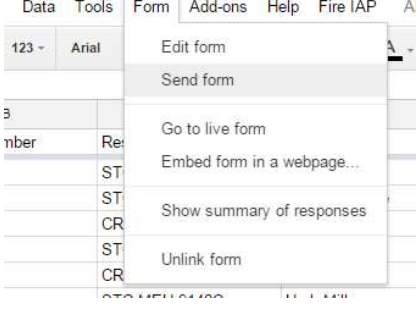

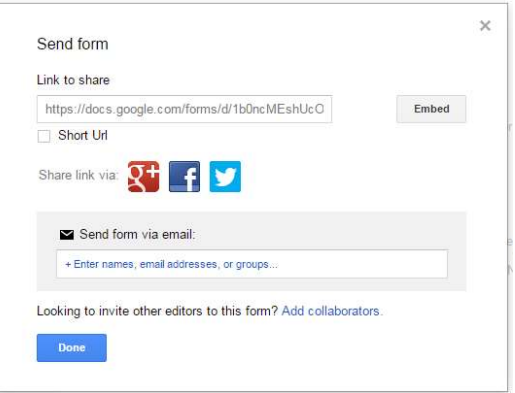

# Entering Data Directly into the ResouceID Sheet

The third way to enter data is to enter it directly into the ResourceID sheet. This can be done by anyone with full access to the sheet.

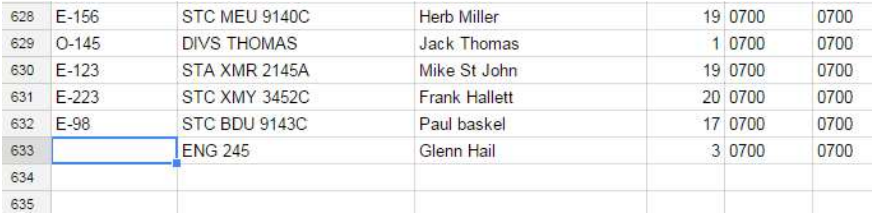

To enter data, click on the ResourceID tab. Scroll to the bottom of the data and enter the data on the first empty line as exampled below.

### Editing Resource Data

The Resource Data Sheet is also the best place to make modification to your data. If you need to change information such as a leader's name, number of personnel or you need to format the Resource ID to fit better on the 204, this is the place to do it.

If you make changes to the leader, number of personnel or the assigned times, it will update immediately on the 204. If you update the Resource ID, you will have to reselect it on the 204.

Changes that you make on the ResourceID list will not change when you import or re-import inciNet data. When you import InciNet data the script read each resource from the InciNet Sheet and looks for an existing resource within the ResourceID list. If it finds an existing ResourceID record, it will move on the next record without altering the ResourceID Sheet.

### Creating Generic Resources

Before resource identifiers are known, you may want to develop 204s for resources to be assigned at briefing. To create a list of generic resources, select *Add Generic Resources* from the *NIMS IAP* menu.

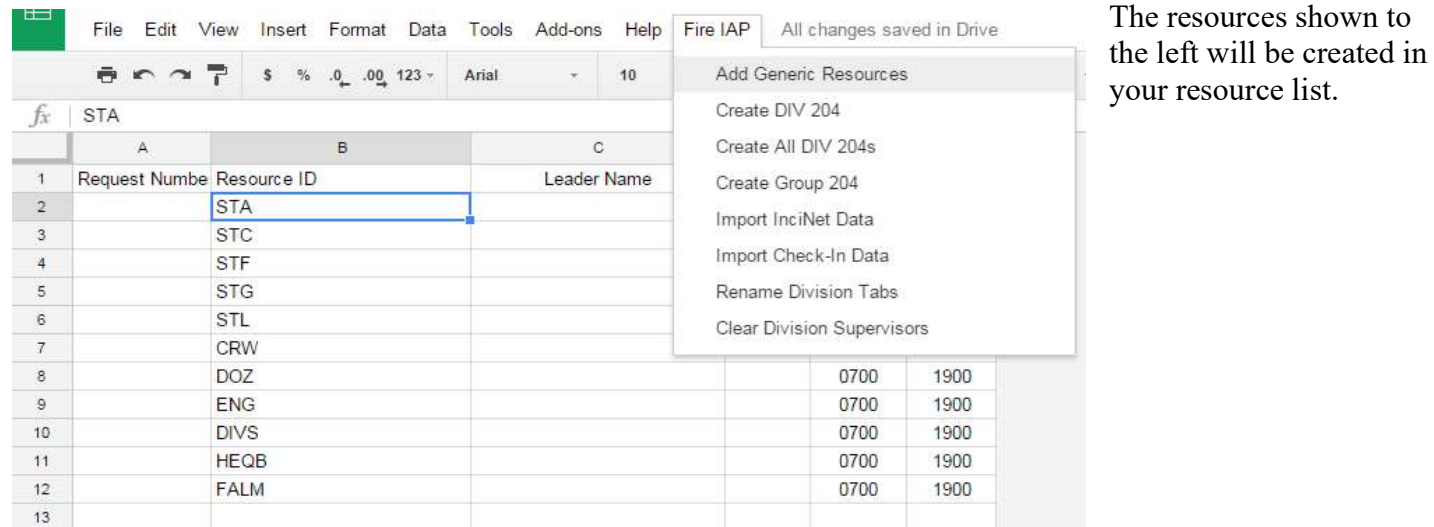

resource list.

### 205 and 205 Worksheets

No information should be added directly on to the 205. The 205 is filled entirely from the 205 Worksheet.

The 205 Worksheet, while similar in appearance to a 205, has to be laid out slightly different to allow for providing lookup data to other forms. The 205 worksheet also has the ability to lookup commonly used channels or frequencies.

On the 205 Worksheet only enter information in the areas shown in yellow. All other fields are static or lookup fields.

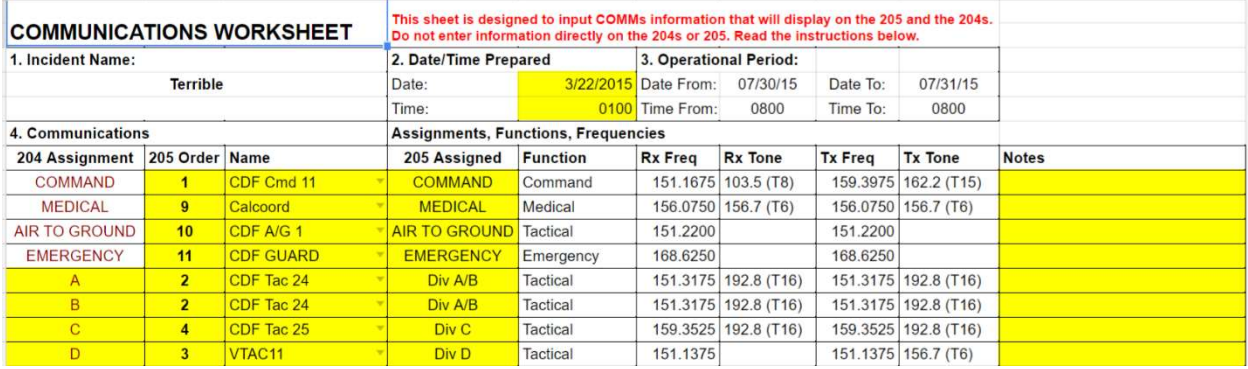

The "204 Assignment" column identifies what and where information will be placed on the corresponding 204. This column will not print on the 205. The information in the column should match the Division or Group name exactly. If two divisions are sharing a tactical channel, each should have its own line, but the sharing should be noted in the "205 Assigned" column (as the A/B example above).

The 205 Order column establishes the order that the channels will print on the 205. This should match your programming for the BK radios (if using BK radios). If two lines share a 205 order number, only the first will print (again, note the A/B example above).

The Name column is the Channel/Frequency This is a drop-down selection list, based on start to type – as in the example to the right. were to type "vfire" you would see the Vfire Channels. When you select a channel, frequency and tone information will be autoto the rest of the form. The Channels are from the "205 Channels" sheet. You may add channels on that sheet.

The 205 Worksheet allows for up to 25 with 20 printable on the actual  $205$ . If you

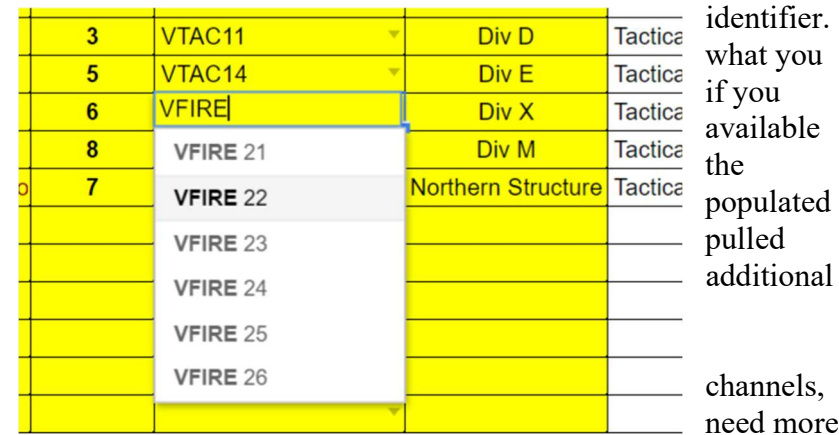

than 25, you can insert a row and copy the row above. The same is true for the 205. However, you may run into printing issues.

|                | $\overline{A}$                  |  | B               | C                  | D                                          | Ε                                                                                                    |                        | G                    | H              |                      |       |
|----------------|---------------------------------|--|-----------------|--------------------|--------------------------------------------|----------------------------------------------------------------------------------------------------|------------------------|----------------------|----------------|----------------------|-------|
| $\overline{2}$ | <b>COMMUNICATIONS WORKSHEET</b> |  |                 |                    |                                            | This sheet is designed to input COMMs information that will display on the 205 and the 204s.<br>Do not enter information directly on the 204s or 205. Read the instructions below. |                        |                      |                |                      |       |
| 3              | 1. Incident Name:               |  |                 |                    | 2. Date/Time Prepared                      |                                                                                                    | 3. Operational Period: |                      |                |                      |       |
| $\overline{4}$ | <b>Terrible</b>                 |  |                 |                    | Date:                                      |                                                                                                    | 3/22/2015 Date From:   | 07/30/15             | Date To:       | 07/31/15             |       |
| 5              |                                 |  |                 |                    | Time:                                      |                                                                                                    | 0100 Time From:        | 0800                 | Time To:       | 0800                 |       |
| 6              | 4. Communications               |  |                 |                    | <b>Assignments, Functions, Frequencies</b> |                                                                                                    |                        |                      |                |                      |       |
|                | 204 Assignment                  |  |                 | 205 Order Name     | 205 Assigned                               | <b>Function</b>                                                                                                    | <b>Rx Freq</b>         | <b>Rx Tone</b>       | <b>Tx Freq</b> | <b>Tx Tone</b>       | Notes |
| 8              | COMMAND                         |  |                 | CDF Cmd 11         | <b>COMMAND</b>                             | Command                                                                                                    |                        | 151.1675 103.5 (T8)  |                | 159.3975 162.2 (T15) |       |
| 9              | <b>MEDICAL</b>                  |  | $\mathbf{q}$    | Calcoord           | <b>MEDICAL</b>                             | Medical                                                                                                    |                        | 156.0750 156.7 (T6)  |                | 156.0750 156.7 (T6)  |       |
| 10             | <b>AIR TO GROUND</b>            |  | 10              | CDF A/G 1          | <b>AIR TO GROUND</b>                       | Tactical                                                                                                    | 151,2200               |                      | 151.2200       |                      |       |
| 11             | <b>EMERGENCY</b>                |  | 16              | <b>CDF GUARD</b>   | <b>EMERGENCY</b>                           | Emergency                                                                                                    | 168,6250               |                      | 168,6250       |                      |       |
| 12             | $\mathsf{A}$                    |  | $\overline{2}$  | CDF Tac 24         | Div A/B                                    | Tactical                                                                                                    |                        | 151.3175 192.8 (T16) |                | 151.3175 192.8 (T16) |       |
| 13             | B                               |  | $\overline{2}$  | CDF Tac 24         | Div A/B                                    | Tactical                                                                                                    |                        | 151.3175 192.8 (T16) |                | 151.3175 192.8 (T16) |       |
| 14             | $\mathbb{C}$                    |  | $\overline{4}$  | CDF Tac 25         | Div C                                      | Tactical                                                                                                    |                        | 159.3525 192.8 (T16) |                | 159.3525 192.8 (T16) |       |
| 15             | D                               |  | 3 <sup>1</sup>  | VTAC <sub>11</sub> | Div D                                      | Tactical                                                                                                    | 151.1375               |                      |                | 151.1375 156.7 (T6)  |       |
| 16             | Ε                               |  | 5 <sup>5</sup>  | VTAC <sub>14</sub> | Div E                                      | Tactical                                                                                                    | 159.4725               |                      |                | 159.4725 156.7 (T6)  |       |
| 17             | $\overline{\mathsf{x}}$         |  | 6 <sup>1</sup>  | VFIRE 23           | Div X                                      | Tactical                                                                                                    | 154,2950               |                      | 154.2950       |                      |       |
| 18             | M                               |  | 8               | $TH-1$             | Div M                                      | Tactical                                                                                                    |                        | 151.2575 192.8 (T16) |                | 151.2575 192.8 (T16) |       |
| 19             | <b>Northern Structure</b>       |  | $\overline{7}$  | $STA-2$            | <b>Northern Structure</b>                  | Tactical                                                                                                    |                        | 151.3925 192.8 (T16) |                | 151.3925 192.8 (T16) |       |
| 20             | <b>EMERGENCY</b>                |  | 20 <sub>1</sub> | <b>CDF QUARD</b>   | <b>EMERGENCY</b>                           | Emergency                                                                                                    | 168,6250               |                      | 168.6250       |                      |       |
| 21             | $\mathcal{D}$                   |  |                 |                    |                                            |                                                                                                    |                        |                      |                |                      |       |
| 22             | $\mathcal{D}$                   |  |                 |                    |                                            |                                                                                                    |                        |                      |                |                      |       |

The 205 Worksheet above would print as the 205 below.

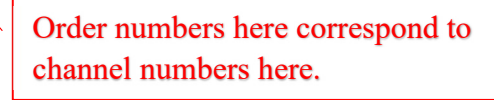

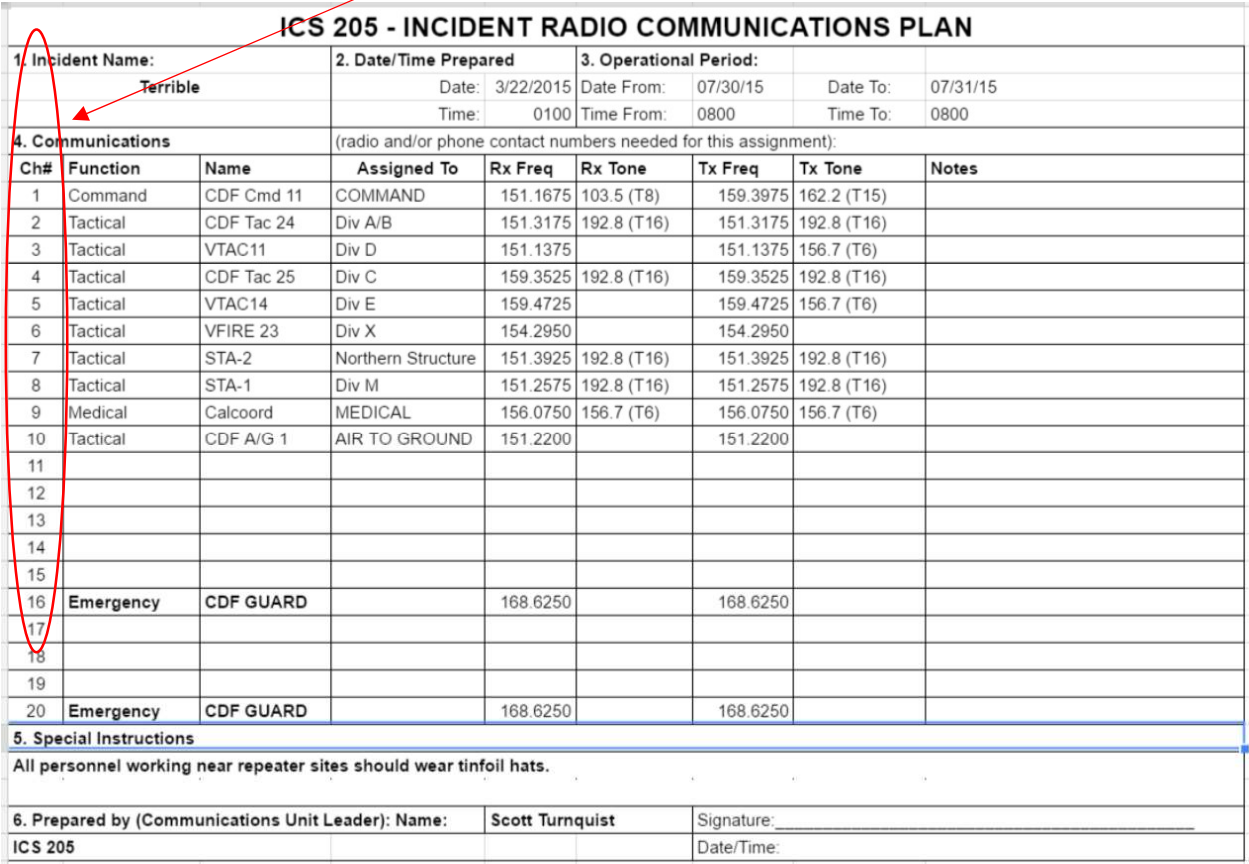

### 205 Channels

The 205 Channels tab is listing of all available radio channels for use as a drop-down in the 205 Worksheet. Each channel should contain an Alpha Tag (the comman name for the channel), use function (Command, Tactical, Emeregncy, Air to Ground, etc…), Receive frequency, Receive tone carrier, Transmit frequency, Transmit tone carrier, and notes for use (Repeater sites, limitations, etc…).

Channels can be added at the bottom of the list to make local channels available in the drop-down.

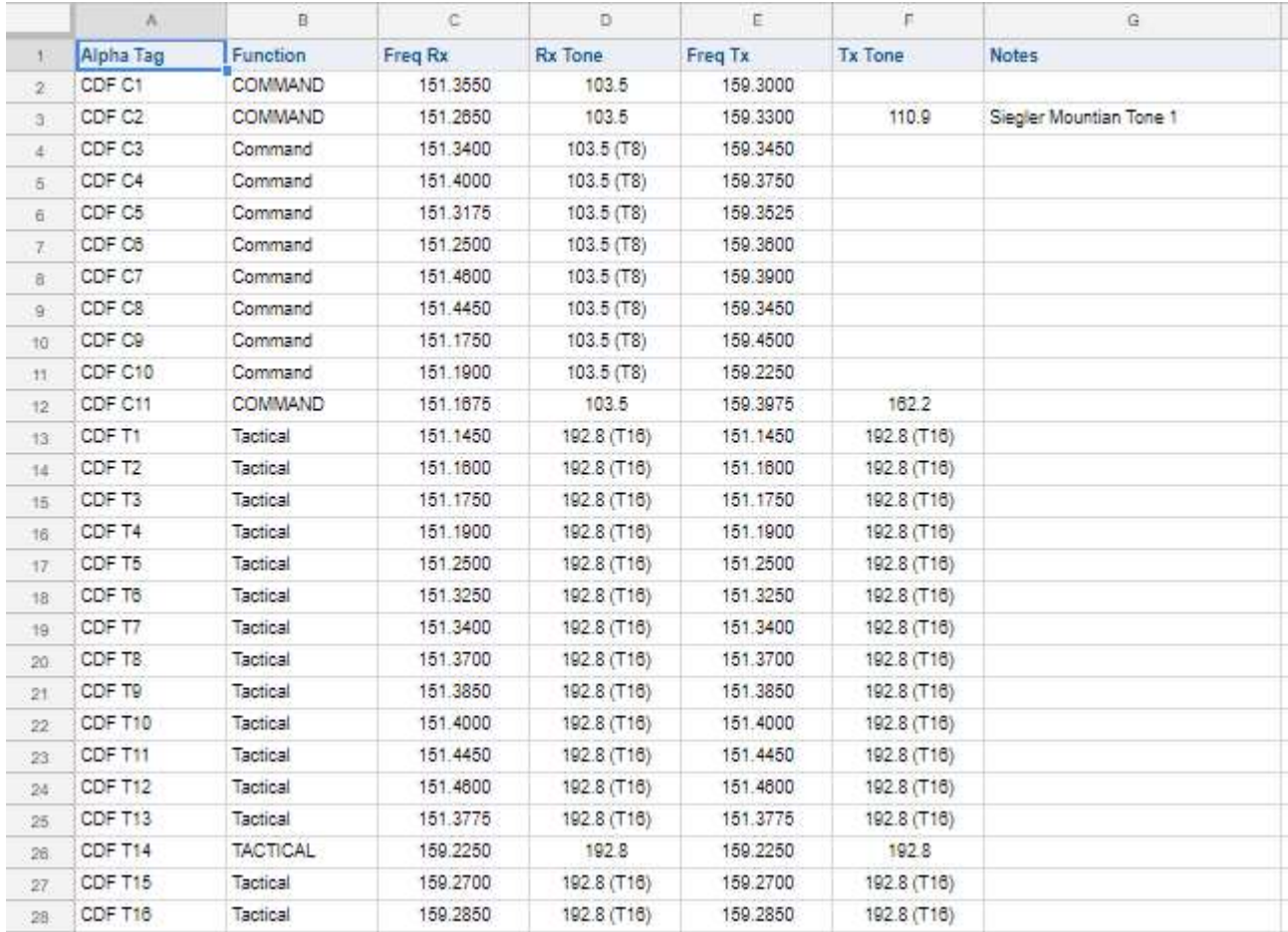

### 206 Medical Plan

The 206 is primarily a standard fill-in form, with the exception of the incident name, operational period, Medical Unit Leader and Safety Officer names, which are filled from the General Info Tab and the 203.

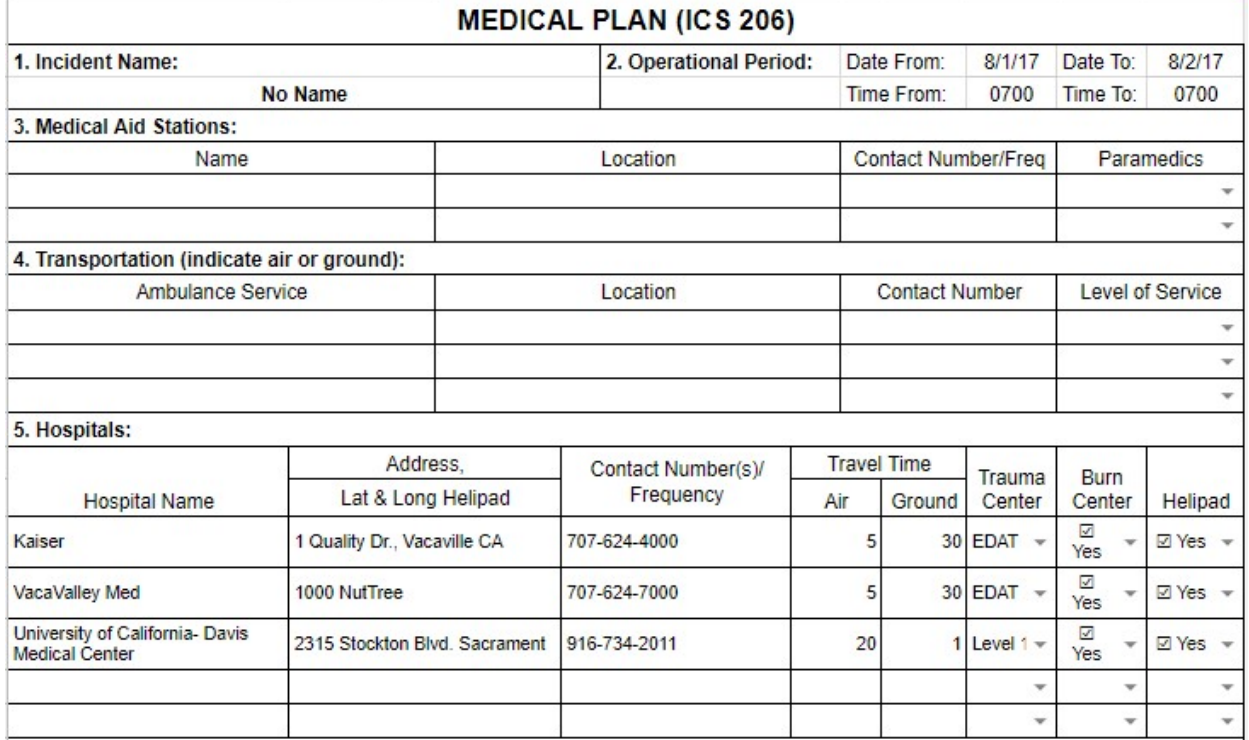

Fields with a " $\blacktriangleright$ " in the right side are drop-down menus that give you common selections. You may overwrite these, if necessary.

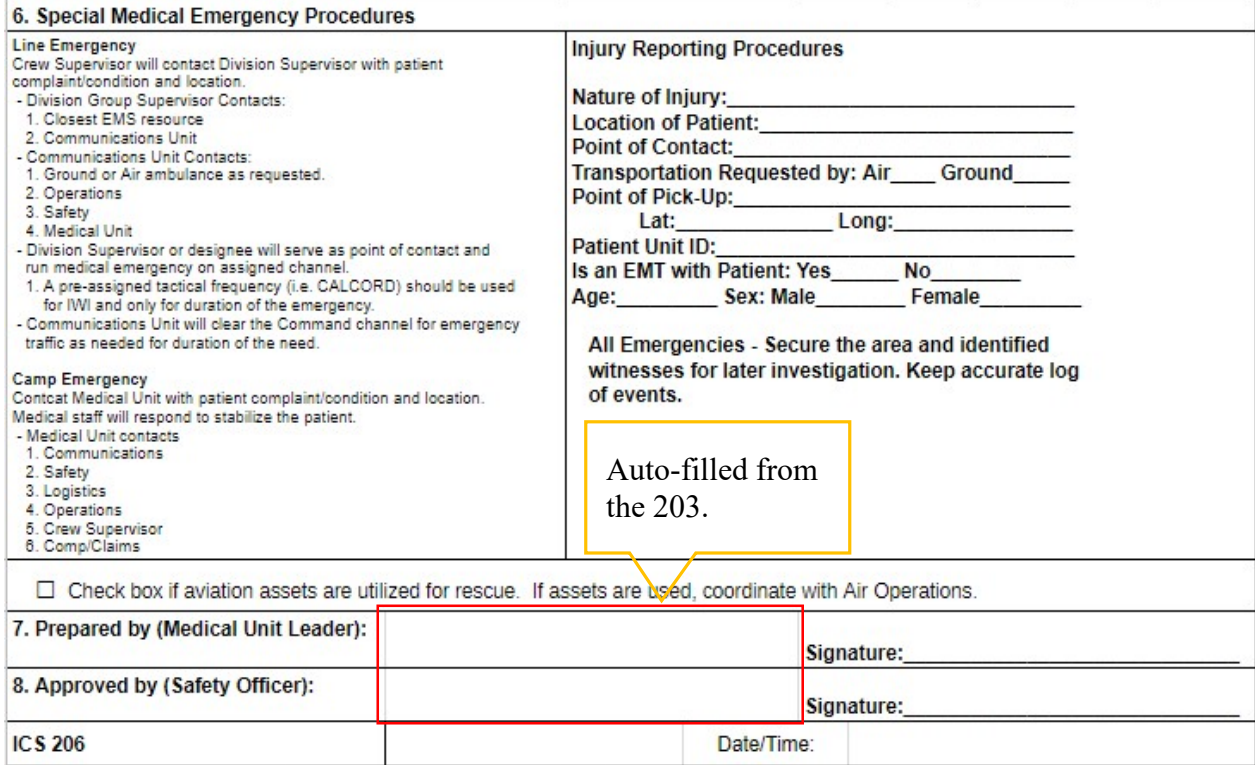

### 206 Hospitals

The 206 Hospitals page is a sheet that allows you to view hospitals in proximity to your incident and then select hospitals to place on your 206. Cuurently we have approximately half the hospitals in the US are available in state datasets. These are generally done be people in each stste.

This page allows you to find Hospitals, Trauma Centers, and Burn Centers. Results may be sorted by Air Miles, Air Transport Time, Ground Miles, Ground Transport Time, Burn Centers, or Trauma Centers.

Select the state of your incident and click on the "Download State" button (California is loaded by default).

The Lat/Long is populated based off the information entered in the General Info sheet. You may also overwrite the formulas and enter the Lat/Long manually.

After the state dataset is loaded, the air miles will be calculated along with air transport times for hospitals with known heliports. The gound transport times will not be accurate. You must click on the "Upload Ground Miles and Transport Times" button to update ground transport based on your incident location.

You can sort the hospital list by Air Miles, Air Time, Ground Miles, Ground Time, Burn Centers, or Level 1 Trauma Centers. You can also select helicopter type to estimate air transport times.

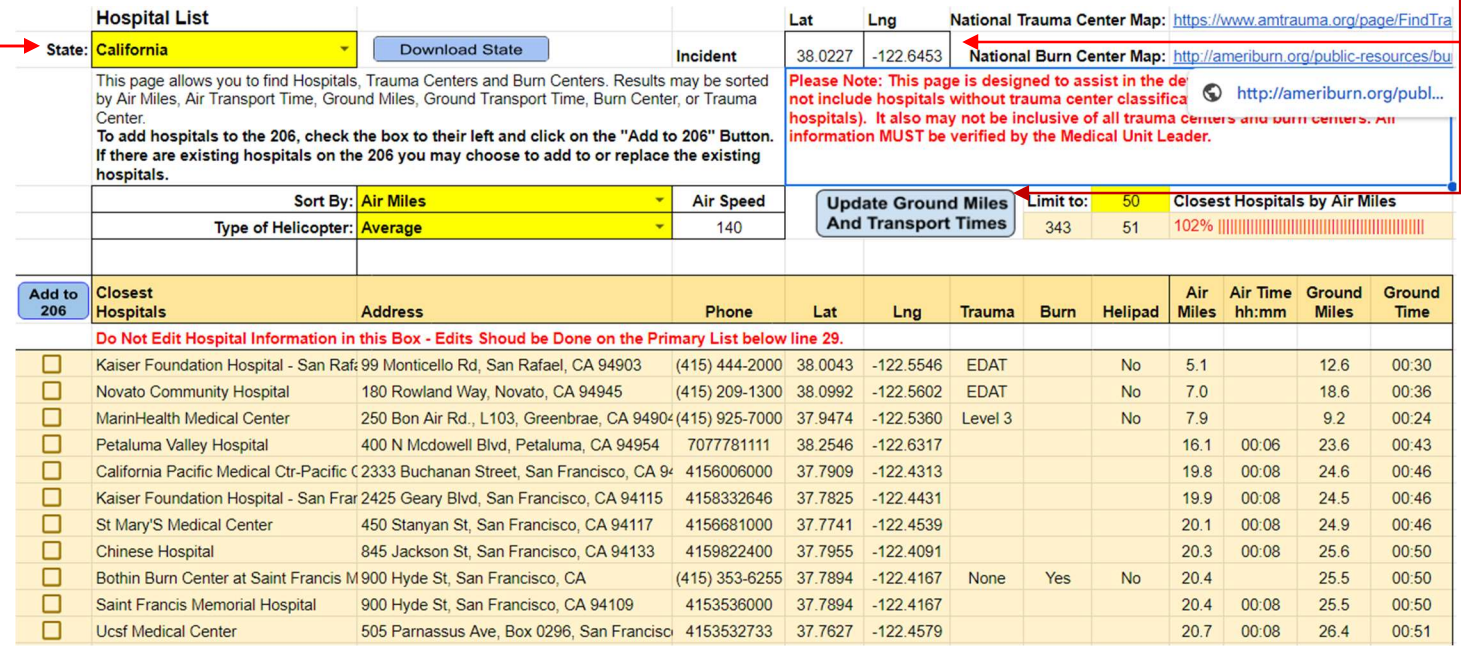

To add hospitals to your 206, check the box to their left and then click on the "Add to 206" button. If there are exiting hopsitals on the 206, you will get a message asking if you want to replace existing hospital or add to the existing hospitals.

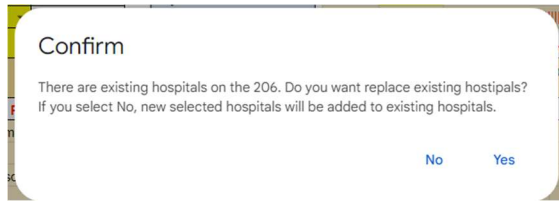

# 207 Organizaional Chart

The 207 is entirely auto-filled from the 203. However, you may edit any field to suite your needs.

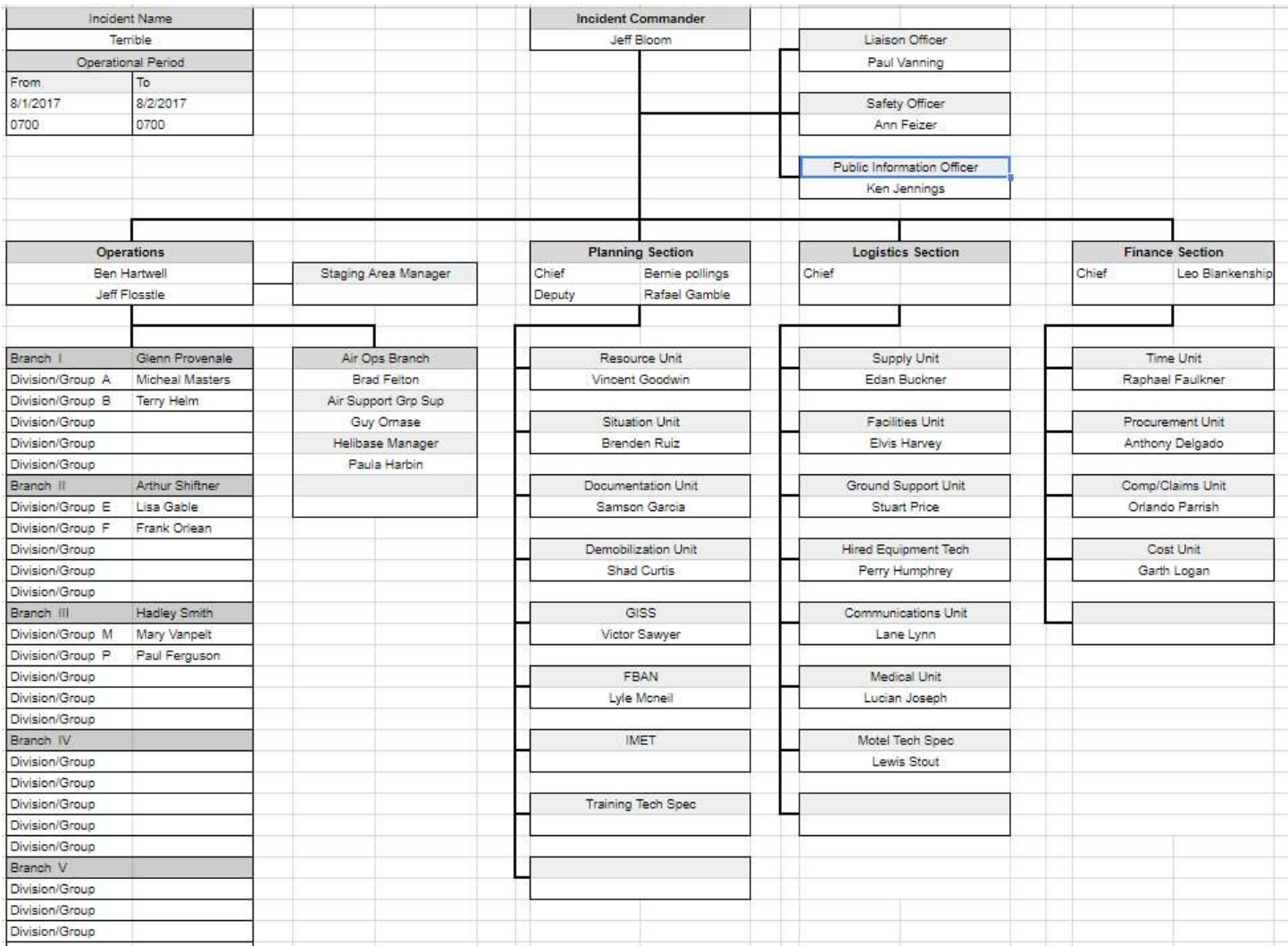

### 208 Safety Message/Plan

The 208 is primarily a standard fill-in form, with the exception of the incident name, operational period, and Safety Officer name, which are filled from the General Info Tab and the 203.

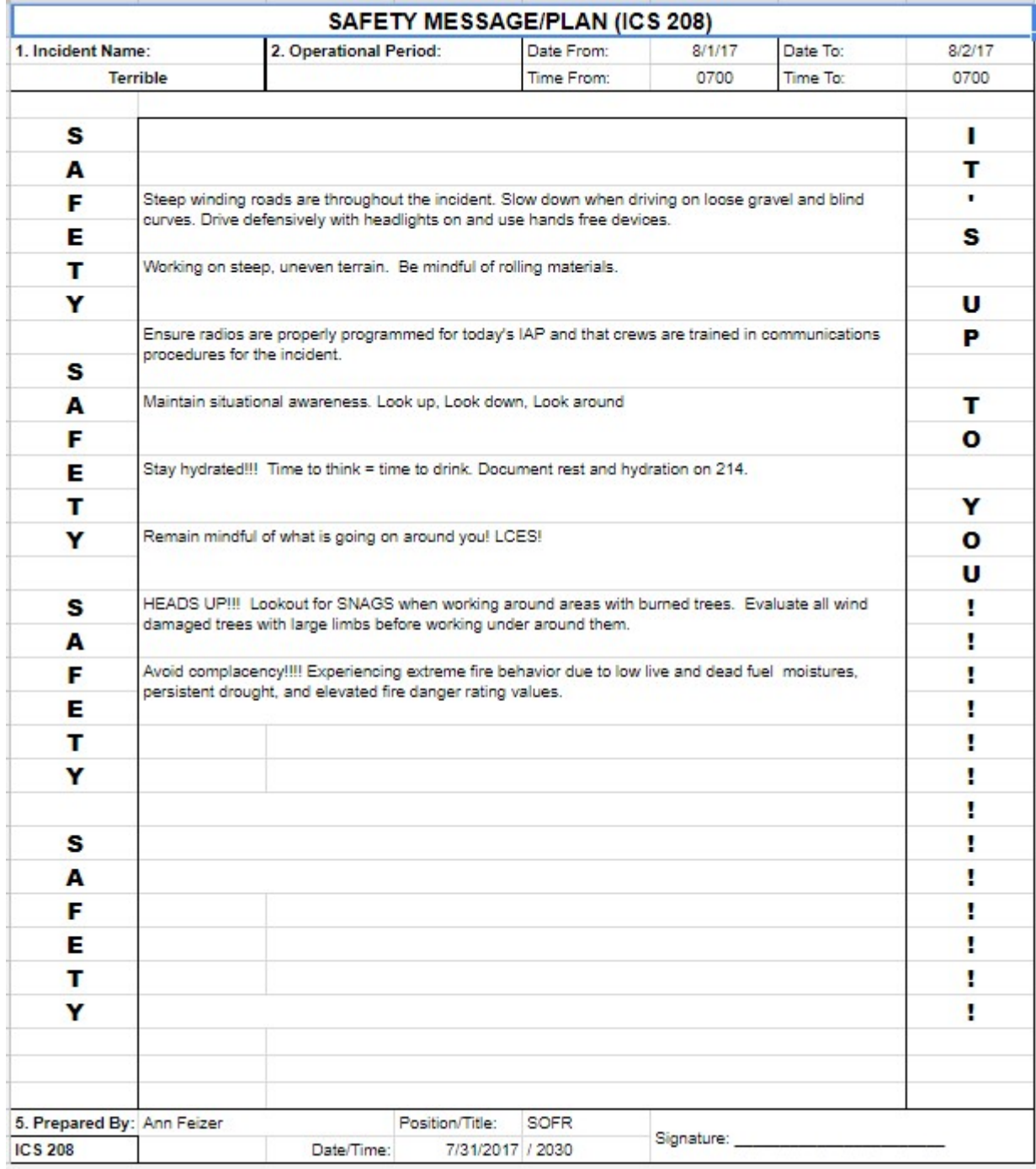

### 215A IAP Safety Analysis

The 215A is primarily a standard fill-in form, with the exception of the incident name, operational period, and Safety Officer name, which are filled from the General Info Tab and the 203.

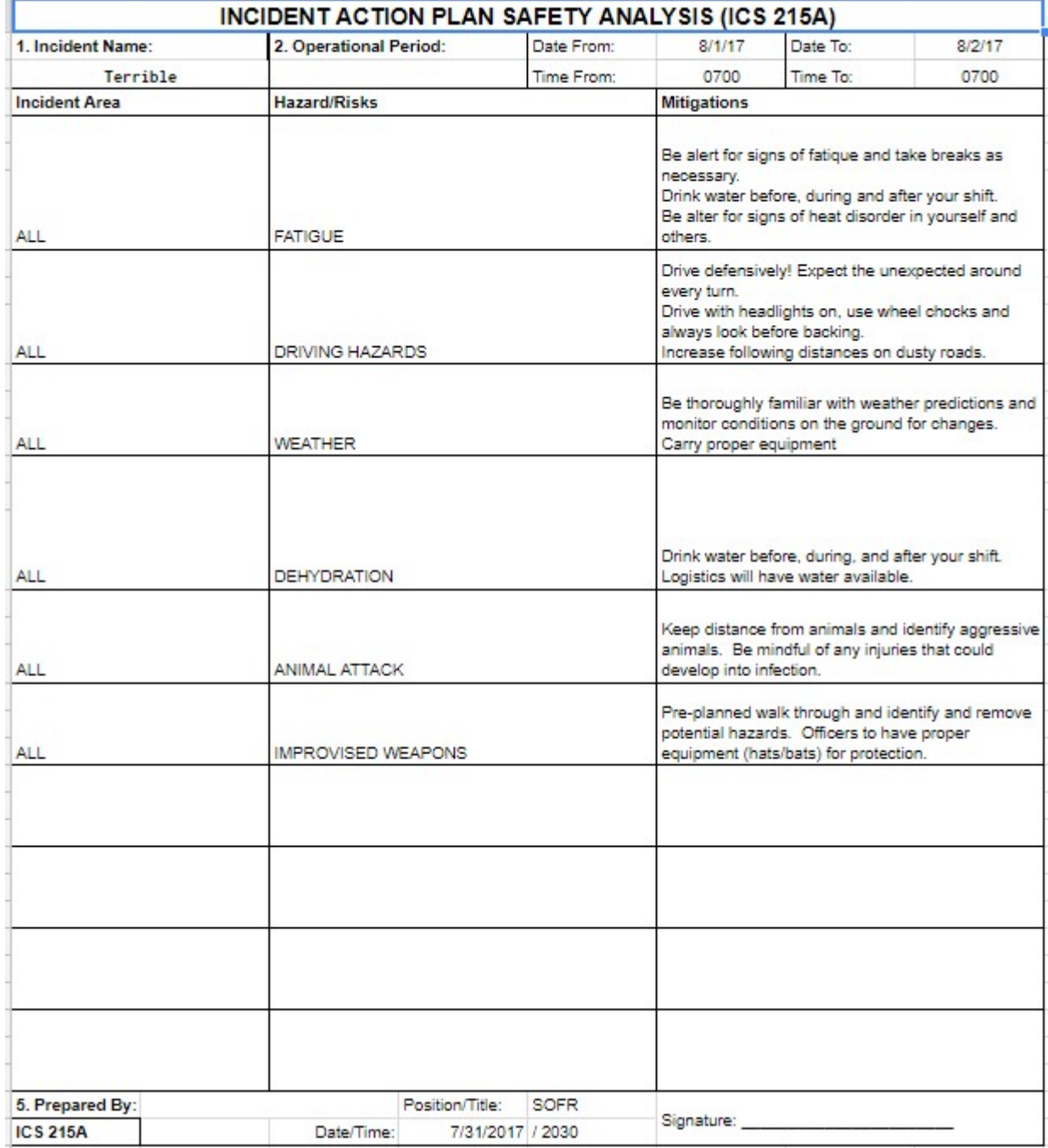

### 215 Operational Planning Worksheet (Fire)

There are two 215 Operational Planning Worksheets, one designed particularly for wildland fires and the other a generic Operational Planning Worksheet. The image below is the fire specific worksheet.

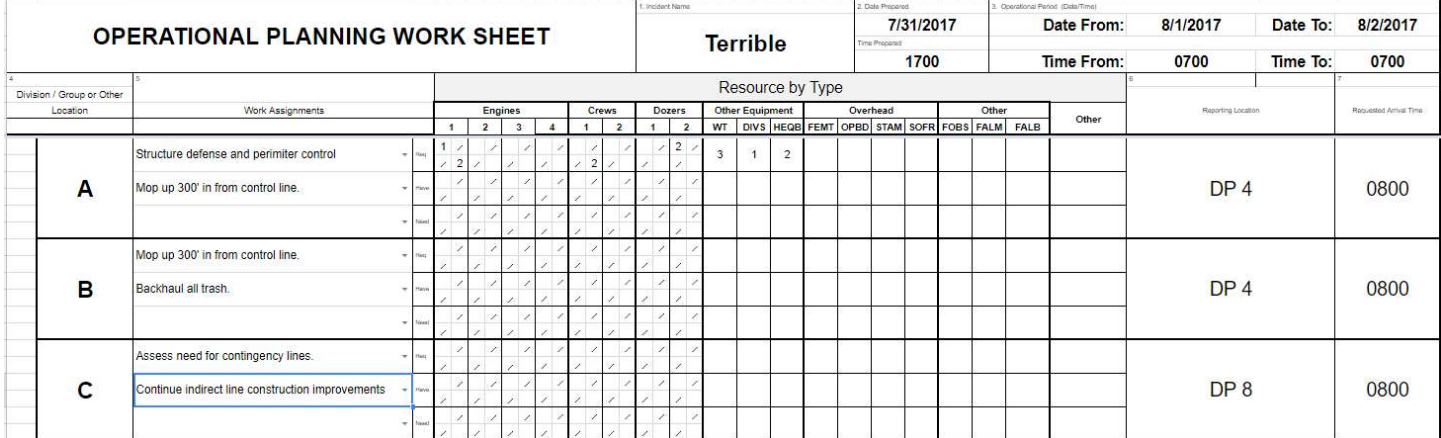

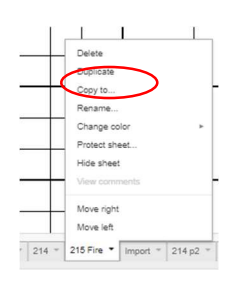

The 215 layout has space for 9 Divisions/Groups. If you need more than that, you can duplicate the tab by clicking on the small arrow at the end of the tab name.

The incident name and operational period are filled from the General Info tab. Work assignments use the same drop-down list as the work assignments in the 204. The entered resource needs are totalled at the bottom of the worksheet and uses the available resources to calculate needs.

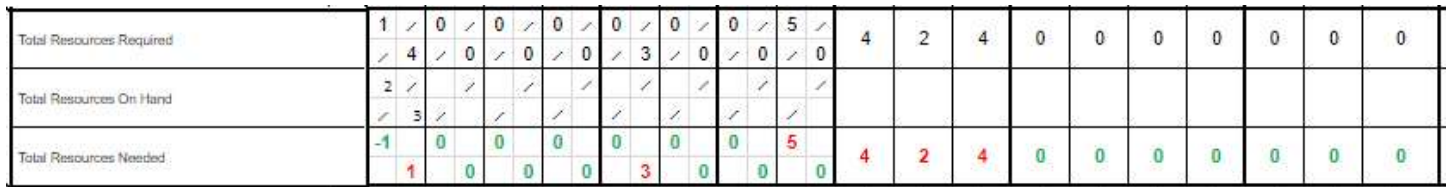

### The non-fire 215 is very similar except the resource head contains blank vertically oriented resource names that can be filled-in as needed .

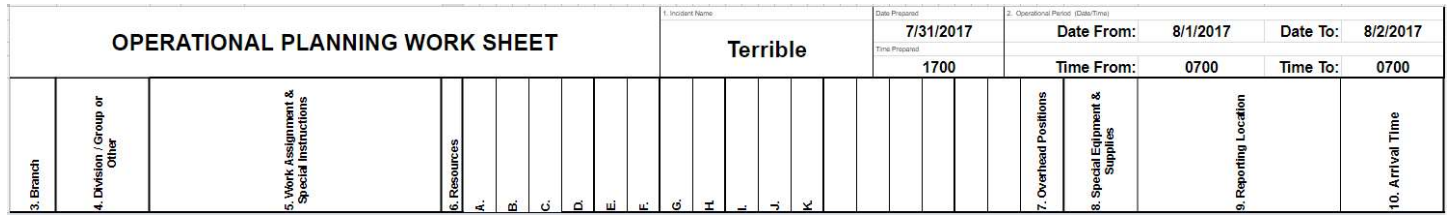

#### 220 Air Operations Summary

There are two versions of the Air Operations Summary. One is almost identical the the NIMS standard 220, while the other is one that has been used commonly by Cal Fire. The incident name, incident number, sunrise, startup time, cuttoff, sunset, and shutdown times for both forms are calculated based on the date and lat/long or location entered on the General Info tab. All other fields are simple fill-ins.

The newer version has help notes built-in to the form to assist with filling it out.

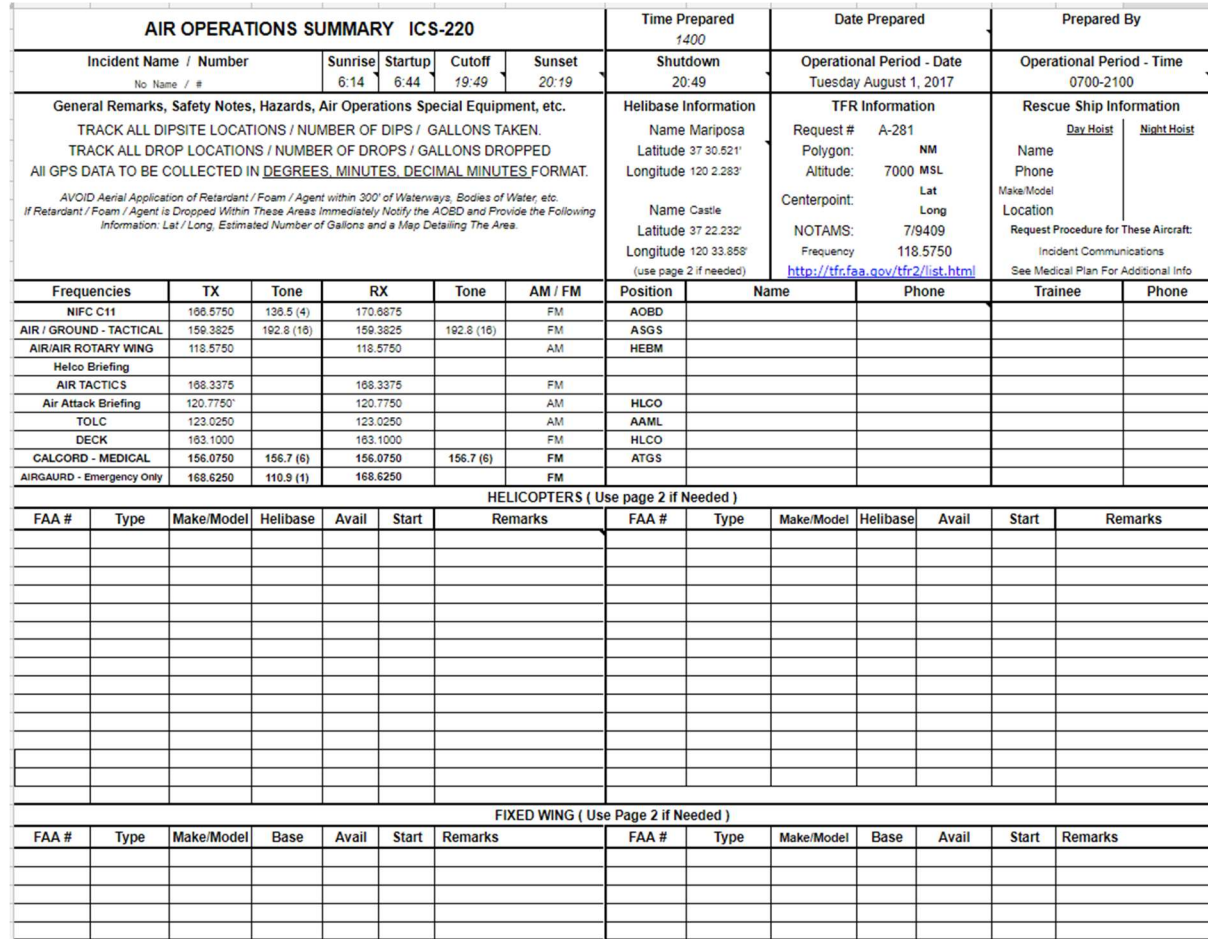

### Weather Forecast

The weather forecast information is automatically generated for the location entered on the General Information Tab. The latitude and longitude are fowarded to the NIMSIAP server, which in-turn requestes fire weather information from the National Weather Service. The NIMSIAP server cleans up the returned information and all HTML formatting is removed and then it is returned to your sheet.

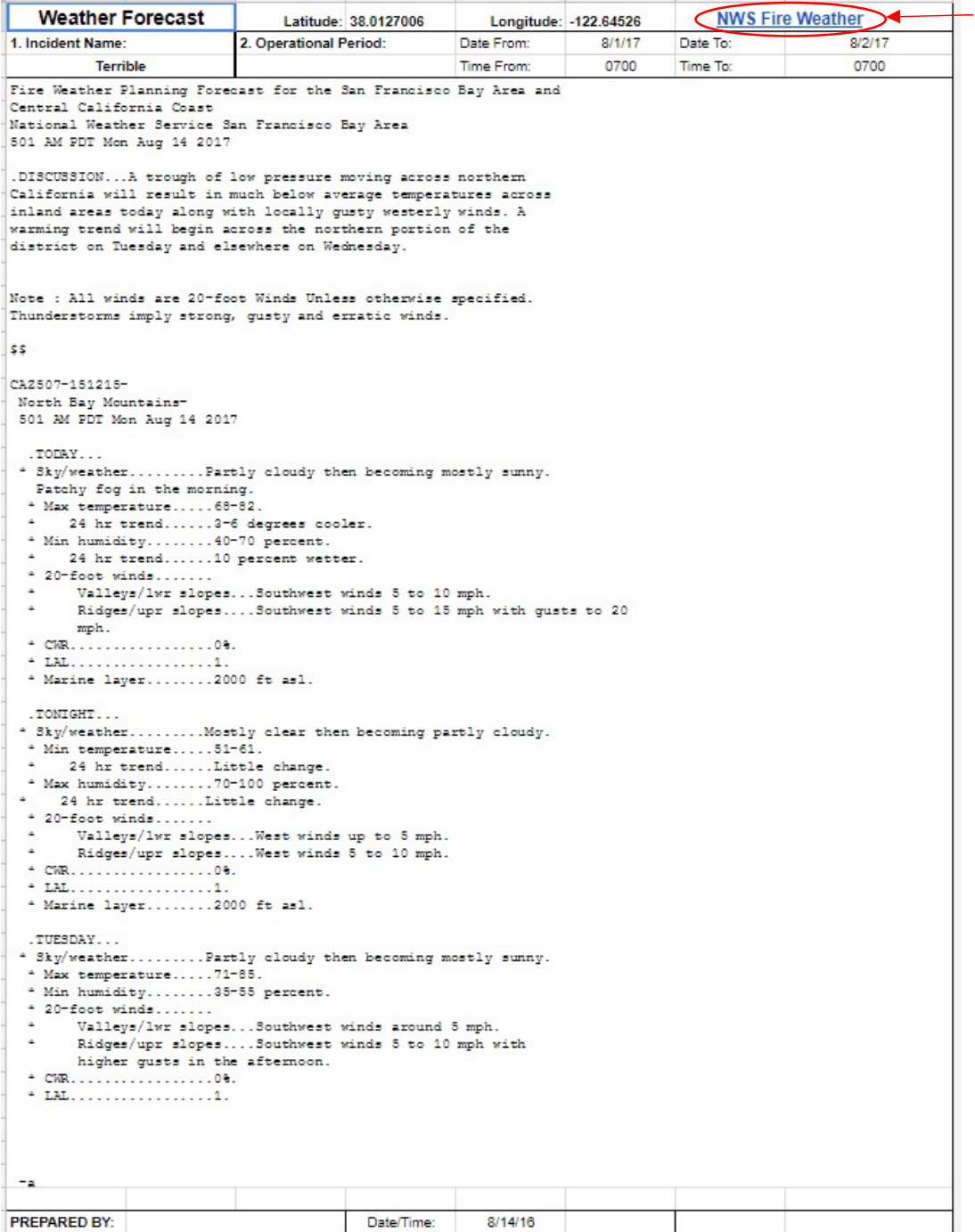

30

Clicking on the "NWS Fire Weather" in the upper-right corner takes you to the NWS Fire

Weather page

#### 204A Briefing Sheet

The 204A (Briefing Sheet) is a non-standard ICS form used by many incident management teams. It is a single sheet that lists all resources assigned to an individual branch on a single page. This can be helpful for the roll call of resources during briefing or as an aid to the branch directors. It both cases, it allows you to view all resources on a branch without having to view multiple pages. It is designed to print in a landscape fashion.

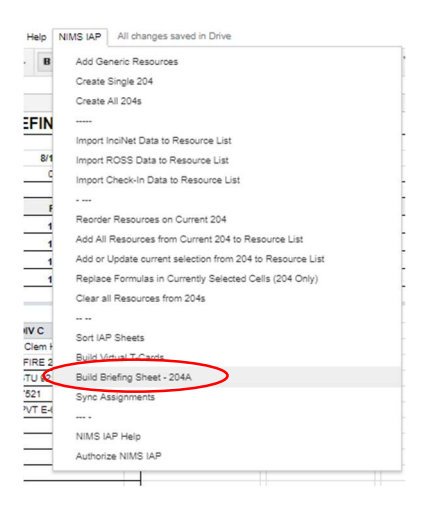

The briefing sheet is updated by selecting the "Build Briefing Sheet – 204A" from the "NIMS IAP" menu.

Getting it to fit appropriately on the lanscape page can require adding or deleting rows to adjust for pages breaks. Also read the section further back on "Printing with Google Sheets".

#### BRIEFING SHEET (ICS 204A)

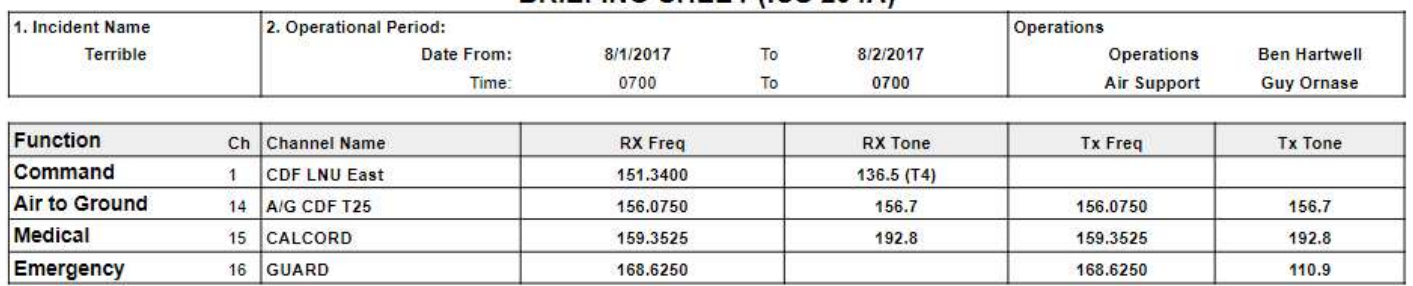

#### Branch: I Director: Glenn Provenale

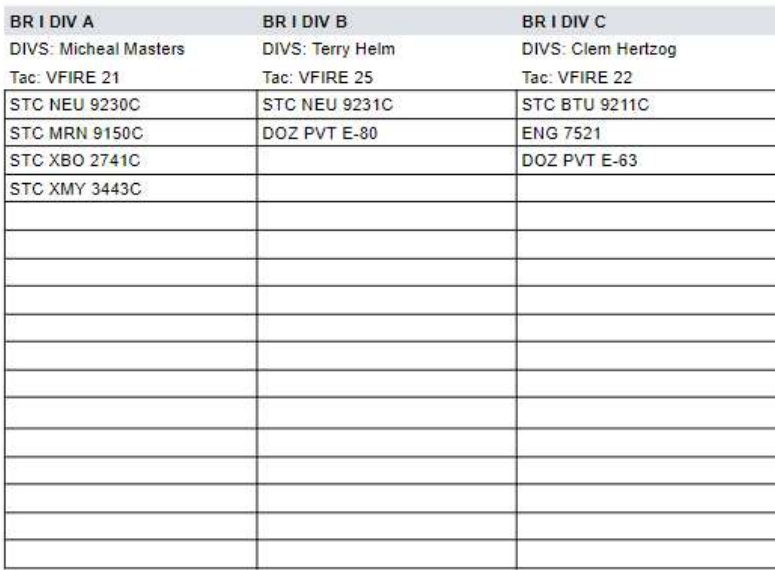

### 203S (Branch Safety Officers)

First, 203S is really designed for safety officers who are working 24 shifts in an odd/even fashion (typical Cal Fire schedule). This form allows you to set a schedule that rotates day-to-day.

These dates represent the operation period of the current IAP. They are linked to the General Info page and will change as the operational period changes.

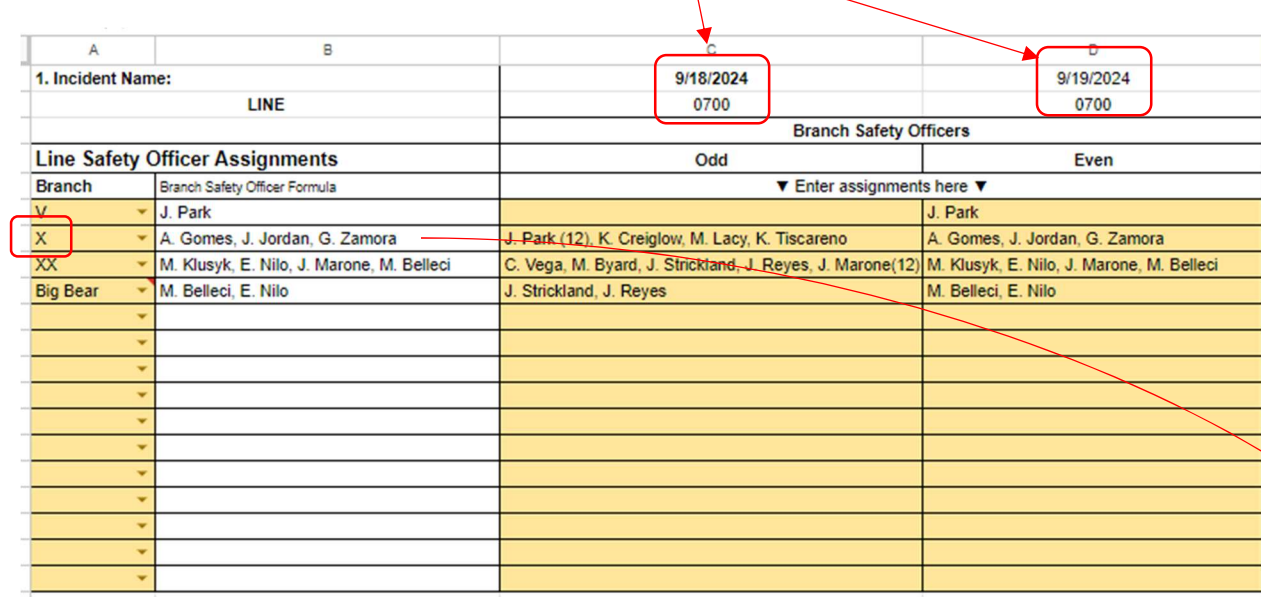

- Put your Branches in Column A. If you click on the small ▼, you can select available branches defined on the 203 or 203A. A small red flag in the upper right corner indicates that the branch does not exist on the 203 or the 203A.
- Do not edit Column B. Column B is automatically filled from either Column C or Column D depending on if the date of the beginning of the operation period is even or odd.
- Column C represents SOFRs that will be assigned on ODD days.
- Column D represents SOFRs that will be assigned on EVEN days.
- The SOFR for each branch is placed on the 204 just below Night Ops

In the example above, for the current IAP, the SOFRs from Column D are placed in Column B by a formula. A formula on the 204 pulls them from the 203S (see below).

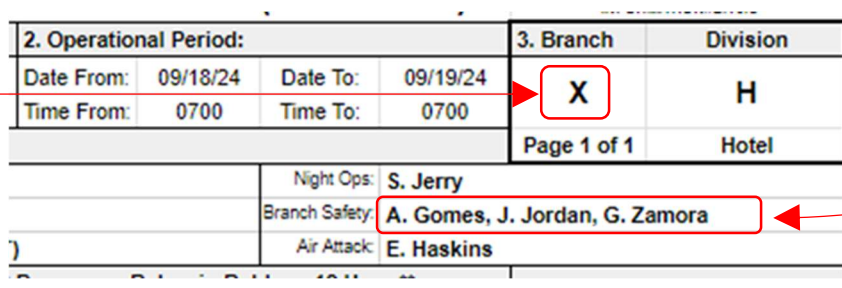

These names are pulled from the 203S based on matching the Branch.

### Virtual T-Card Rack

The Virtual T-Card Rack is an experimental function of the NIMS IAP Application. It allows you to visualize a T-card rack that represents the current IAP. You may also move resources on the T-card rack and the corresponding resources will be moved on you 204s. It should be noted that when you move resources on the Virtual T-Card Rack, resources that are moved will be ordered on the 204 according the the order identified on the General Info tab.

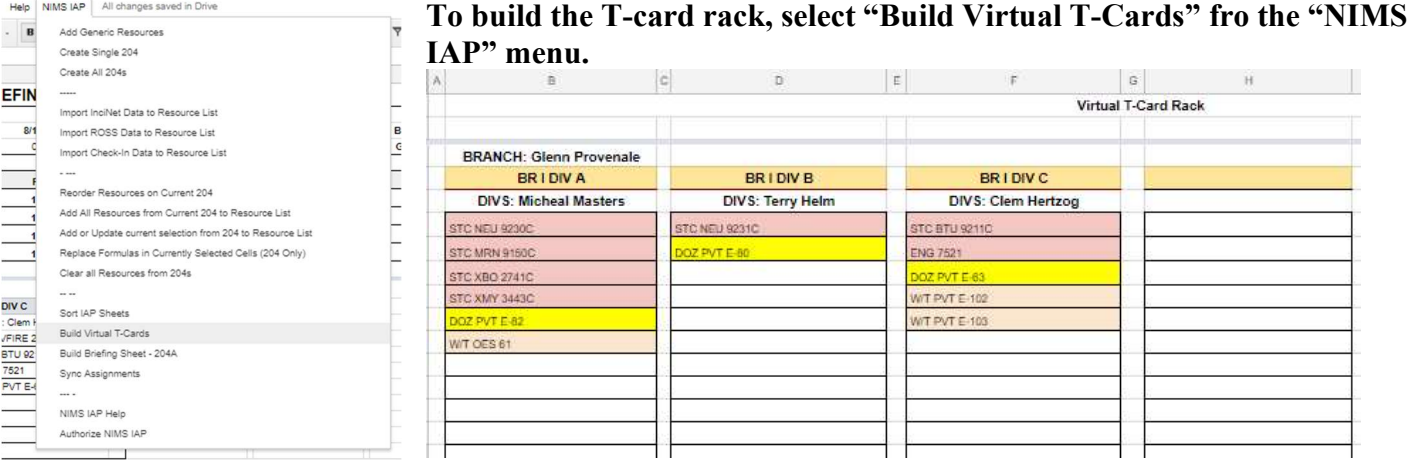

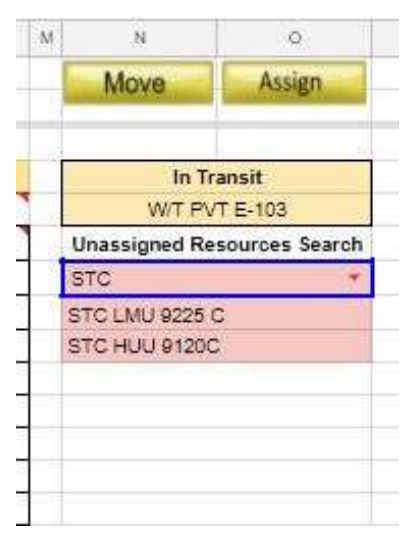

On the right-hand side of the screen, is the tool that allows moving and reassigning of resources.

The "Move" Button moves a resource into the "In Transit" field. If the resource was "Assign" it will be removed from the assignment. As an example, if we selected the last water tender in Div C (W/T PVT E-103) and then clicked on the "Move" button, W/T PVT E-103 would be removed from DIV C. It would then appear in the "In Transit" field.

The "In Transit" field is essentially a holding spot for the next resource to be assigned. Using the previous example, if we now select any blank spot in DIV B and then click on the "Assign" button, W/T PVT E-103 will be assigned to DIV B and the "In Transit" field will be cleared.

Unassigned resources are listed below the "In Transit" field. The blue-boxed field is a search field. This has a pull-down selector with the resources defined in the "General Info" tab, or you can freely enter text.

Unassigned resources are moved into assignments in a similar fashion to moving resources from one assignment to the other. Click on the resource in the unassigned resource list, click on the "Move" button, the resource will appear in the "In Transit" field, select an open cell in the division where the resource is to be assigned, and click on the "Assign" button. The unassigned resource will continue to display in the unassigned list until it is actually assigned (when you click the "Assign" button).

### **Limitations**

The virtual T-card rack does not work well with multiple page divisions or groups. Each new page is placed in a new column and is treated a separate division. A resource placed on the third page of a division would remain on that page despite being a resource that should be on the first page (as determined by sort order). Additionally a resource cannot be added to a page or Division that is already full. And finally, the process of moving resources on the virual t-card rack can be slow and cumbersome.

### Appendix A – Importing Resource Data from InciNet Open InciNet

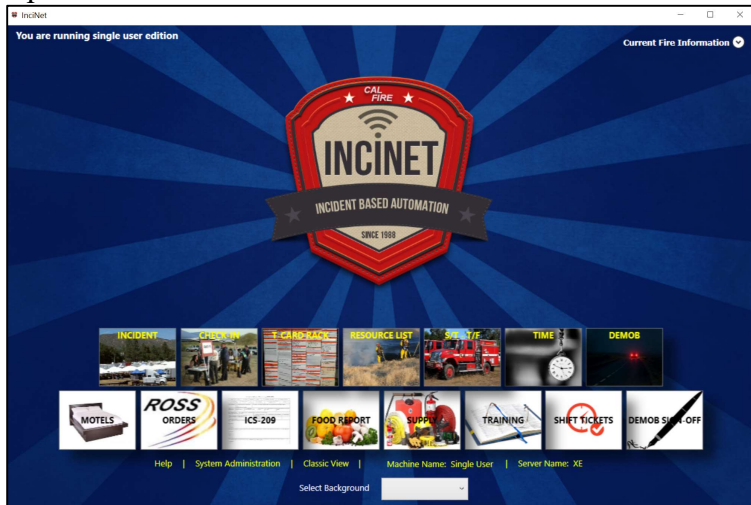

#### Select Resource List

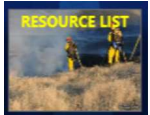

### Make sure to check Crews, Equipment, and Overhead

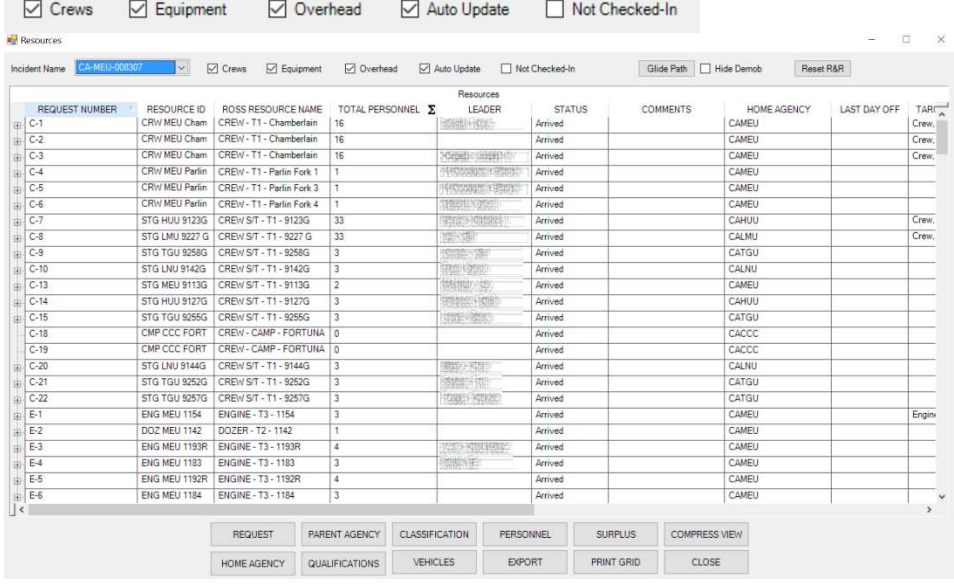

### After the Resource List opens, select Compress View

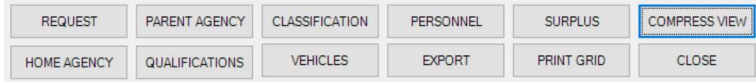

### \*Close Excel – If Excel is already open, InciNet will cause an error.

### Select Export

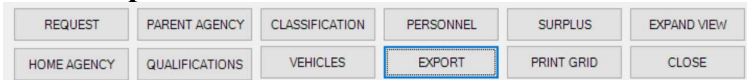

### The export resource file will be opened in Excel

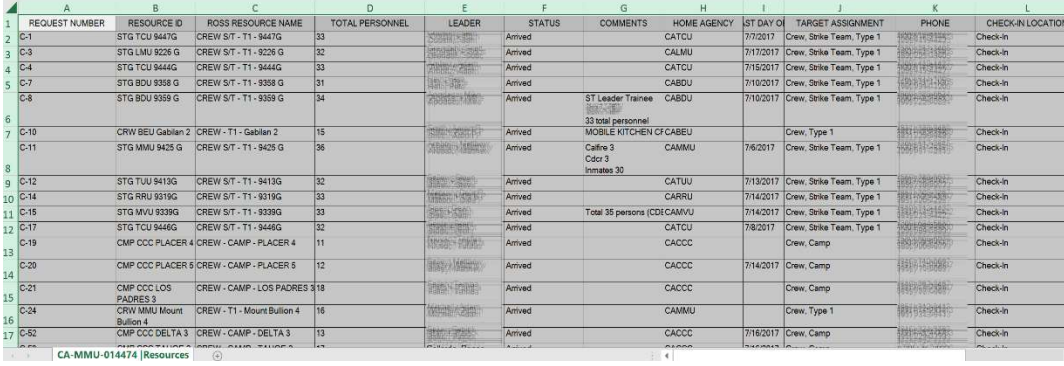

### Copy and Paste

In Excel, select the entire exported spreadsheet – "ctrl-A" should select all filled cells (sometimes twice).

Make sure the entire data area is selected. Press ctrl-C (or select Copy from the Edit menu).

Return to the NIMS IAP application in Google Sheets and select the Import tab.

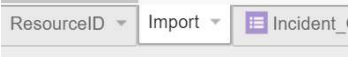

### Select the upper-left cell (A1)

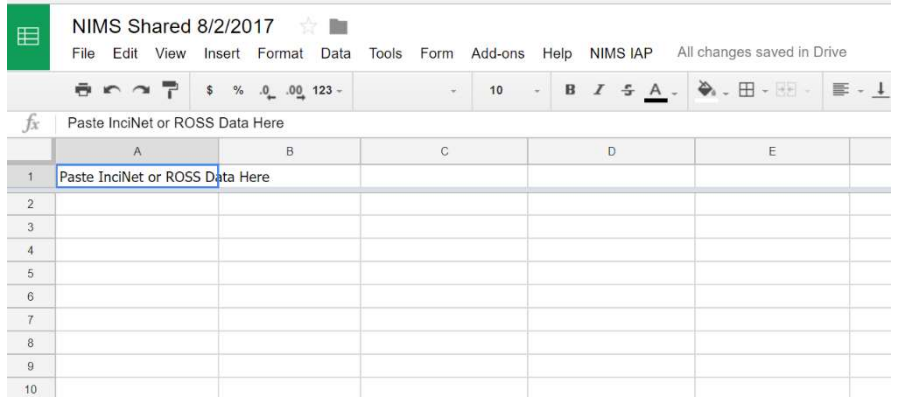

Prior to Pasting, make sure that your Import tab is completely empty.

If tab is empty, Press ctrl-V (or select Paste from the Edit menu).

It may take a minute or so for the pasted data to show up in Google Sheets.

After pasting, your Sheet should look like this.

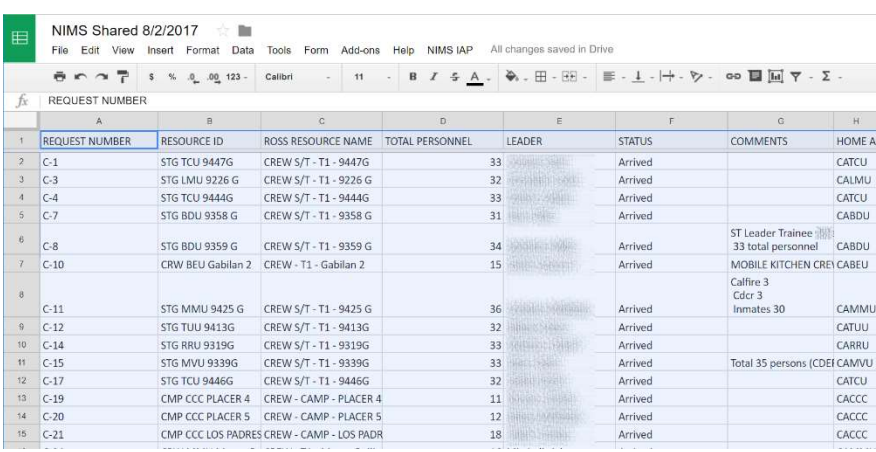

### Import Function

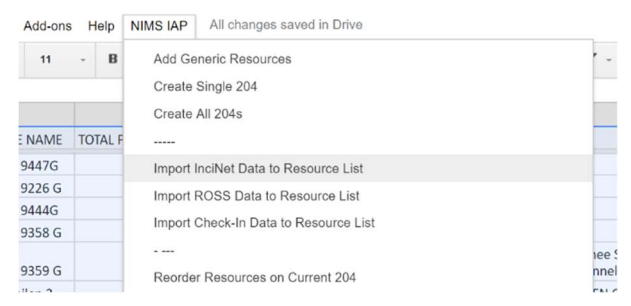

After the paste operation is finished, you can import the InciNet data into your Resource ID sheet by selecting Import **InciNet Data** from the NIMS IAP menu. The import may take a minute or so. Be patient. During the import, the script will attempt to clean up the information from InciNet and make it a little more IAP friendly.

Once the import is complete, you will be notified of the number of resources imported.

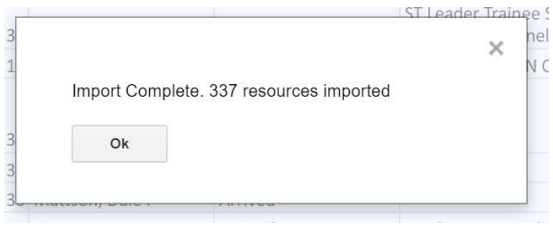

### Appendix B – Importing IROC data into NIMS IAP

Step 1: Utilize the "Public Partners" Login: https://iwfirp.nwcg.gov/ Step 2: Select IROC Access from the FAMIT Dashboard

Step 3: Select the "All Applications" Tab from the top left side of the IROC "Home" Screen.

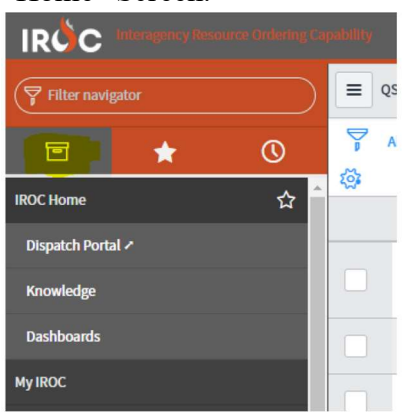

Step 4: Utilize the Search Bar or scroll to the bottom of the list to the "IROC Reporting" tab. From within the "IROC Reporting" tab, select the "QST1- Request Status" tab.

Step 5: From the Information screen, use the "Incident Number" Column to search for the incident in

question, simply type in the Incident Number to the Search bar and then hit "enter".

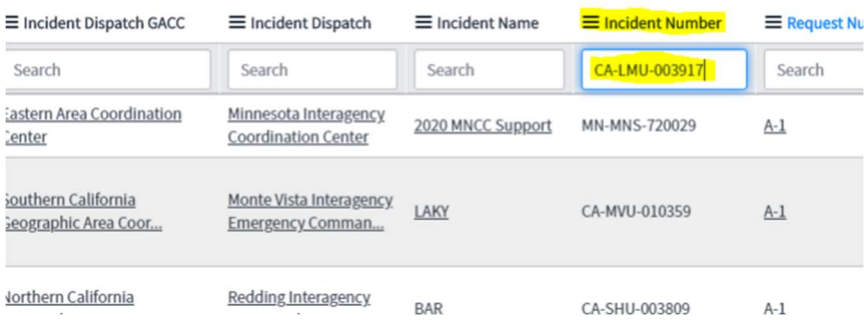

Step 6: Once the data has filtered, select the three lines from the left of any of the columns.

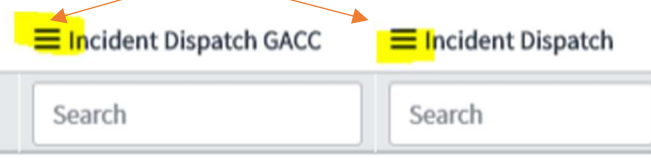

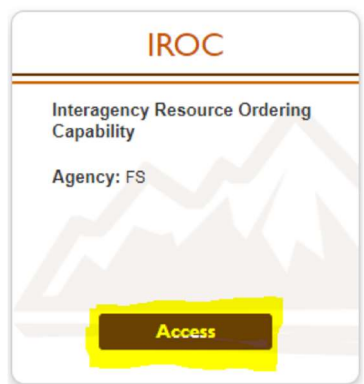

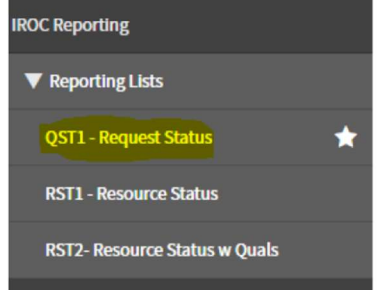

### Step 7: Navigate to the Export Tab and then Select "Excel.

### Step 8: It may take a few minutes to export. Once complete, select the "Download button"

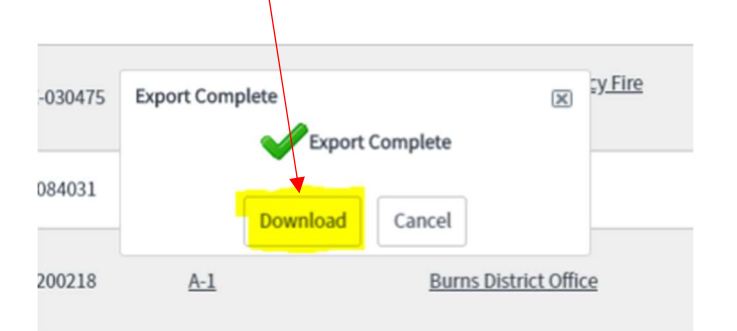

Step 9: Once it loads, it will pop up as a download on the bottom of the screen (this may vary by operating system and version).

Step 10: Double click to open the excel document.

Step 11: Select "Enable Editing" once opened.

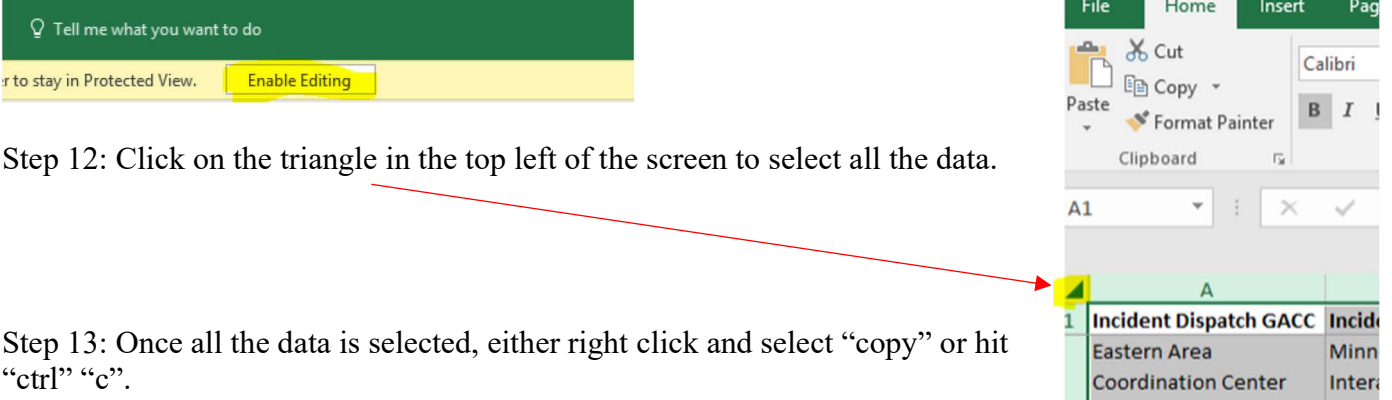

H

 $\circ$ 

耳

Step 14: Go into the NIMS IAP, navigate to the "Import" tab. If there is already data in the tab, clear it out (to clear the data, select "ctrl" "a" and then backspace).

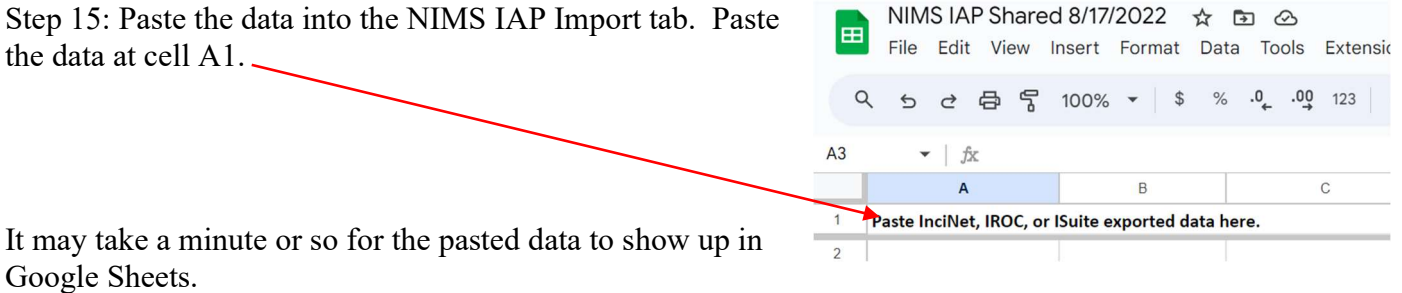

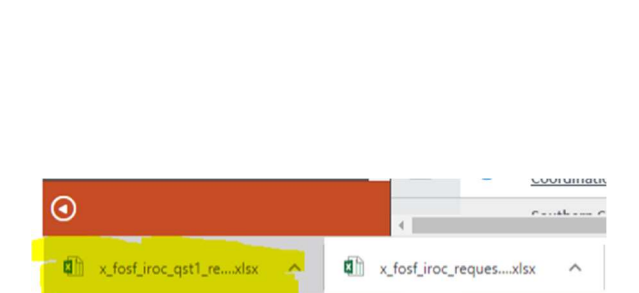

Q

×∃

w

 $\circ$   $\blacksquare$ 

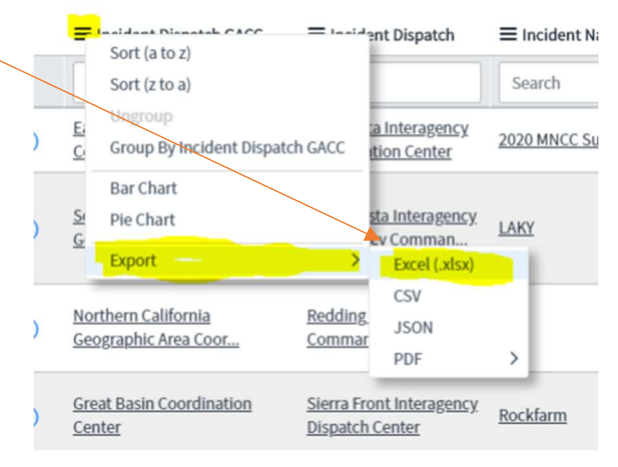

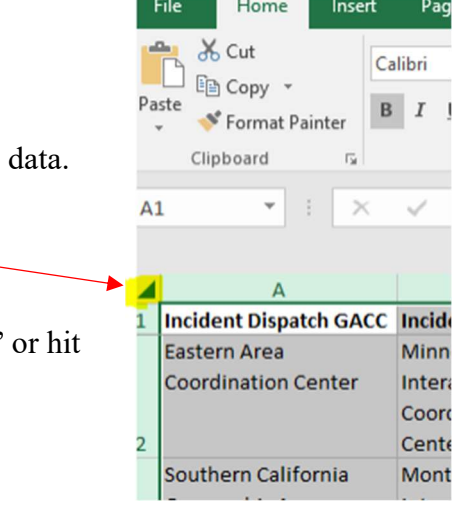

Step 16: Use the "IAP Import" menu at the top of the screen to select "Import IROC data to Resource List".

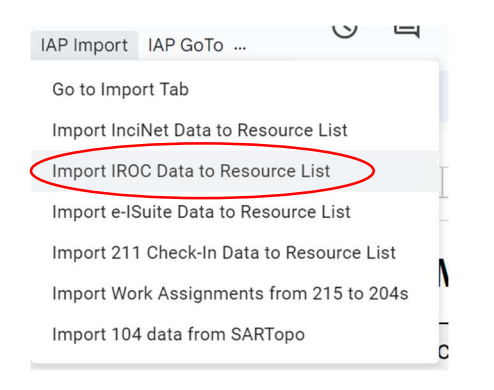

Note, if you haven't run a script yet in the program, you will have to authorize scripts to run (see section on Authorizing NIMS IAP) and the re-run the script.

The import may take a minute or so. Be patient. During the import, the script will attempt to clean up the information from InciNet and make it a little more IAP friendly.

Once the import is complete, you will be notified of the number of resources imported.

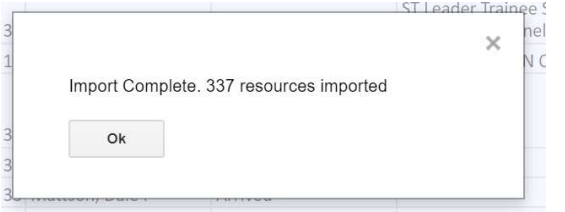

#### How to Make your Imports more Efficient

By default, Google limits Apps Script processing time to six minutes. For most incidents, this should be fine. However, there are some things you can do to reduce time and make your imports more efficient.

The NIMS IAP Import function filters out any Resource that is already in the ResourceID list and will also filter out any Supply or Aerial resource request. You can also select which resource types are imported on the "ICSCodes" sheet. By selecting either a "Y" or a "N" in column "C", you can select which resource type get imported. Any four letter abbreviation not found in the list will be imported.

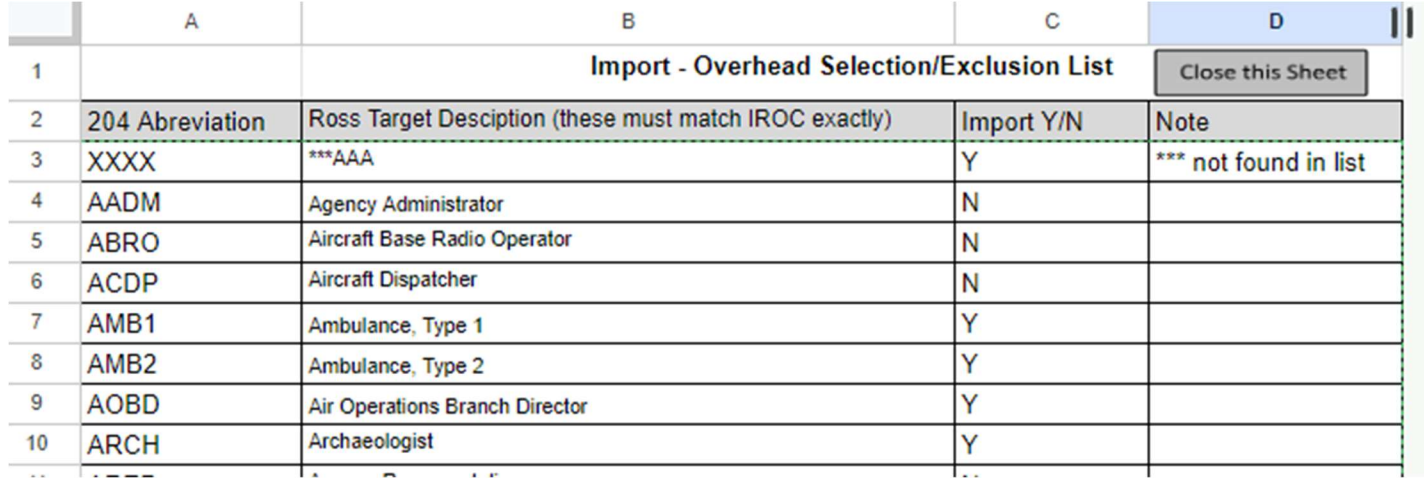

### Reducing the size of the IROC export

Reducing the size of the IROC export is the most efficient way of reducing import times. You can use the Filter function in IROC to pre-filter resources before exporting. To open the Filter function, click on the filter icon in the upper left corner.

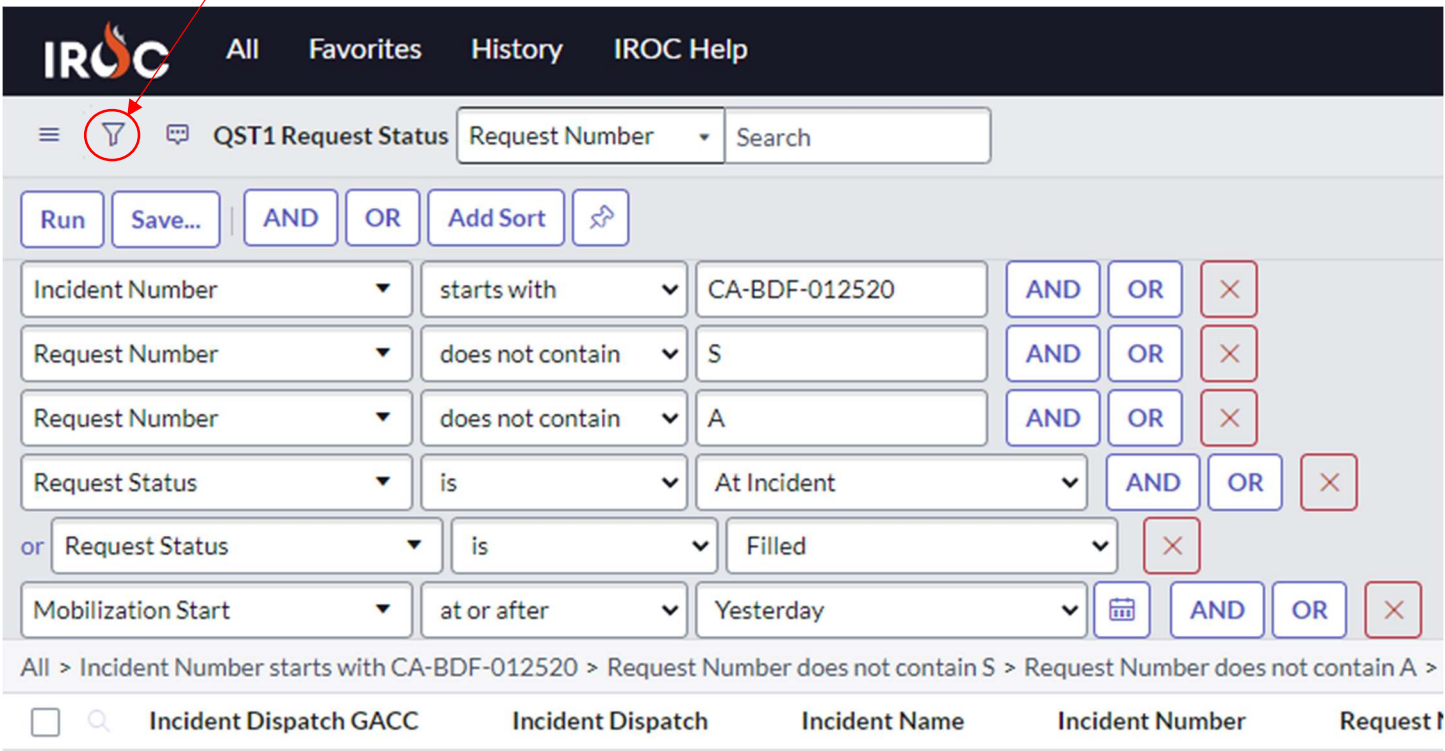

From the drop-down select "Incident Number", Select "is" or "starts with" and enter your Incident number. Click the "AND" button.

Select "Request Number", then "does not contain", enter "S" (this eliminates supply requests). Click the "AND" button.

Select "Request Number", then "does not contain", enter "A" (this eliminates aircraft requests).

Click the "AND" button.

Select "Request Status", then "is", select "At Incident" (limits to resources at incident).

Click the "OR" button.

Select "Request Status", then "is", select "Filled" (Also includes resources filled but not yet at the incident). Click the "AND" button.

Select "Mobilization Start", then "at or after", select "Yesterday" (limits to resources since yesterday at 0001).

Obviously, you can alter these suggested filters to meet your needs.

### Appendix C - Use of Google Drive files offline

If you aren't connected to a Wi-Fi or mobile network, you can still view and edit files, including:

Google Docs Google Sheets Google Slides

# Open files offline

To turn on offline access:

You must be connected to the Internet (prior to going offline).

Use the Google Chrome browser.

Don't use incognito mode.

Install and enable Google Docs offline Chrome extension.

Make sure you have enough free space on your device to save your files.

# Open your Google Drive files offline

- 1. Open Chrome. Make sure you're signed in to Chrome.
- 2. Go to drive.google.com/drive/settings.
- 3. Check the box next to "Sync Google Docs, Sheets, Slides & Drawings files to this computer so that you can edit offline."

## Limitations while working offline

- 1. The NIMS IAP Menu and features will not be available.
- 2. Sharing and multi-user access will not be available.
- 3. Location services and weather will not be available.

### Appendix D – Authorizing NIMS IAP

### The Why and How of Authorizing NIMS IAP

Once you create a copy of the NIMS IAP, it is yours, and you may edit or change anything about it, including all source code. However, in order to have the functionality of most of the key features of the NIMS IAP, you must authorize the source code to be able to run on your computer. This needs to be done every time you create a new copy and on every computer that is going to access the source code features. This includes all NIMS IAP menu items and most button selections within the IAP. Standard data entry can be done without authorizing.

### What Does Authorization Mean?

It means that you are giving permission to Google Sheets to run the Javascript code that comes with the NIMS IAP. This code is used to perform a vast array of functions within the NIMS IAP. This includes all features on the NIMS IAP menu system and all automation accessed by buttons. You may view and even edit this code from the Tools Menu,  $\leq$  Script Editor.

### What am I allowing it to do?

You are allowing scripts to create or delete tabs, write information to specific cells, and access the Internet for geo-reference, time zone, sunrise/sunset, route of travel, and weather information. All of these actions are based on your menu selections. There is a complete list of selections and actions on page 3 of this document.

### When and how do I authorize?

You are going to have to authorize the code prior to selecting any menu option or clicking on any button within the IAP. If you select and button or menu item that invokes a script, google will ask you to authorize. You can either select "Authorize" from the "IAP Help" menu or simply select any menu item from the NIMS IAP Menu. As a note, there are two separate menus; the Google Sheets Menu and NIMS IAP Menu.

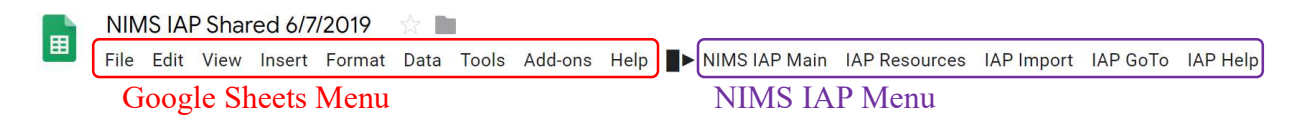

### Why does Google tell me that the NIMS IAP is unsafe?

Google will tell you that the app is unverified and therefore unsafe. We have successfully gone through the process to become a verified app with Google. However, as soon as you make a copy, the app is no longer ours – it is yours – and thus, it is no longer verified. As long as no one has altered the code in your version from the time that you copied from our website, it is safe.

### What are the Steps to Authorize?

Select Authorize from the IAP Help menu or select any function from any menu.

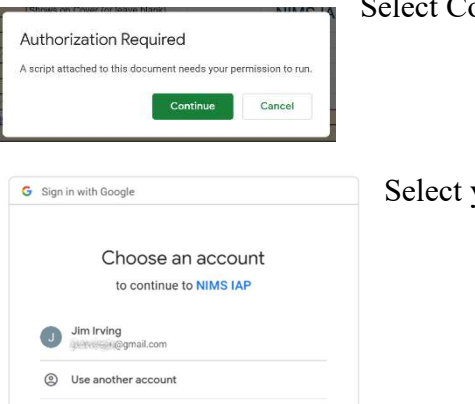

Select Continue.

Select your account.

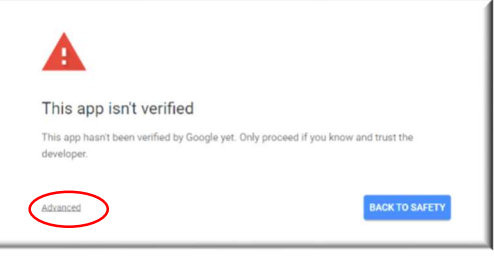

This app hasn't been verified by Google yet. Only proceed if you know and trust the

BACK TO SAFETY

А

developer

Hide Advanced

This app isn't verified

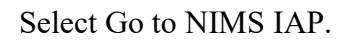

Select Advanced.

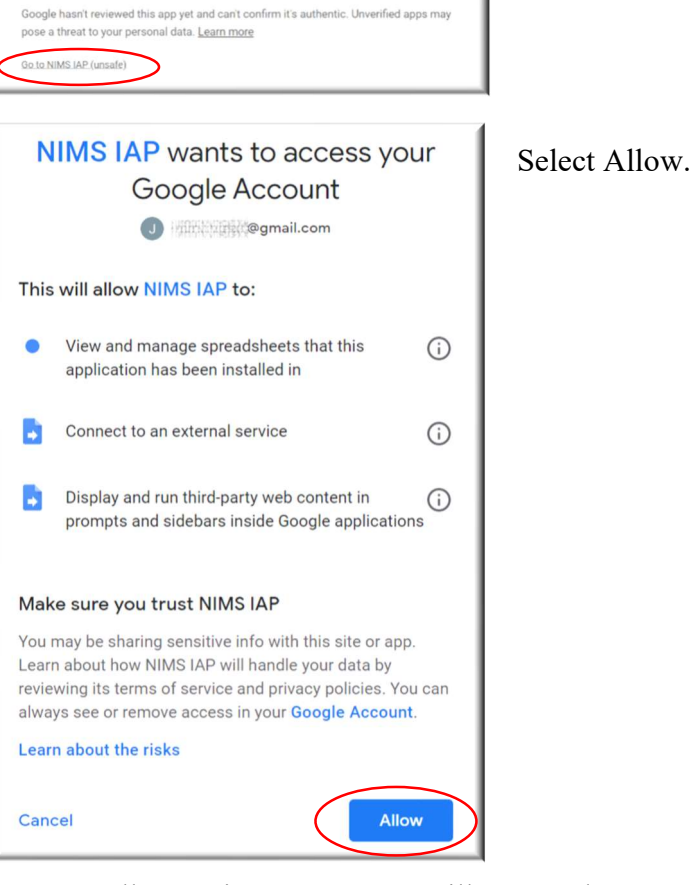

Once you allow scripts to run, you will not need to repeat the process for this workbook. However, if you open a new version or you log in as a different user, you will need to repeat authorization.

### More About the scripts in the NIMS IAP

### Current Document Only

The first line of actual code in the NIMS IAP script limits all code to function only within the current spreadsheet. Thus, it cannot access any other documents within your computer or your Google drive. /\*\*

 \* @OnlyCurrentDoc \*/

### List of Actions for NIMS IAP

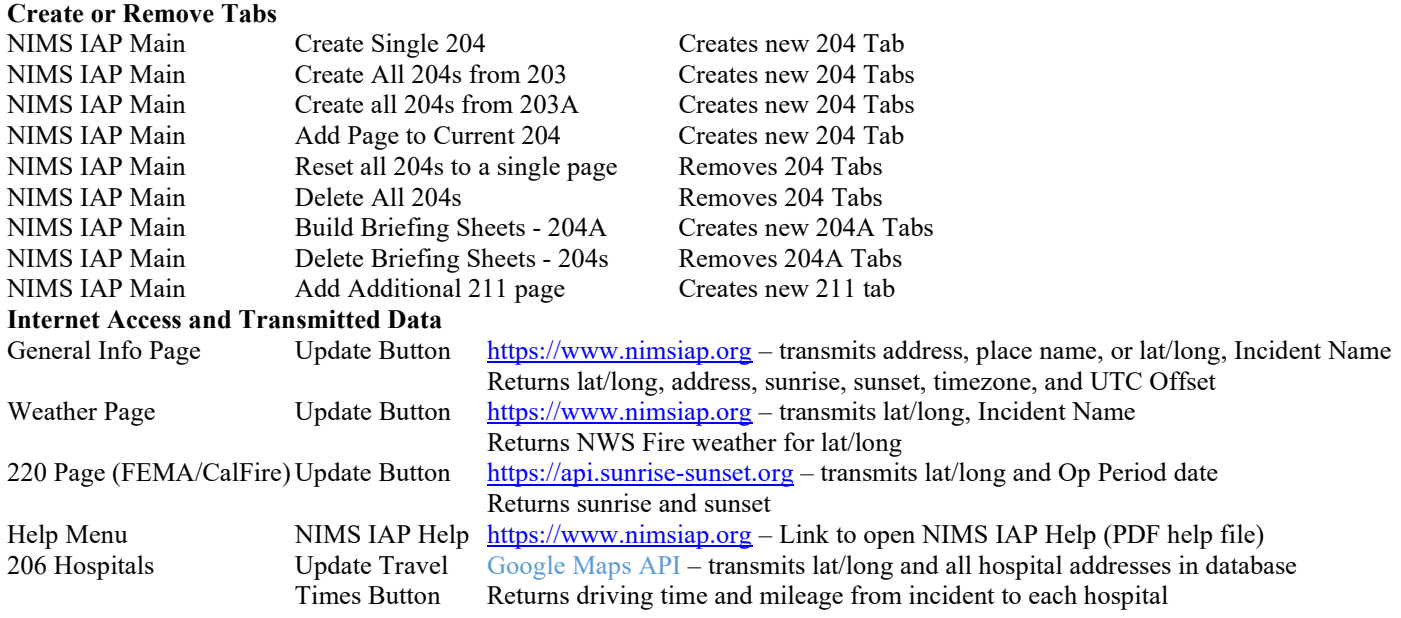